# 中心岗亭服务器

# 开局指导书 V1.0.0

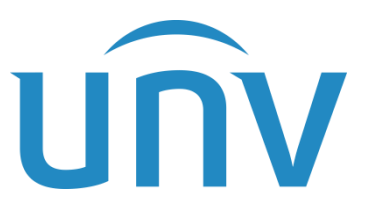

浙江宇视科技有限公司

# 目录

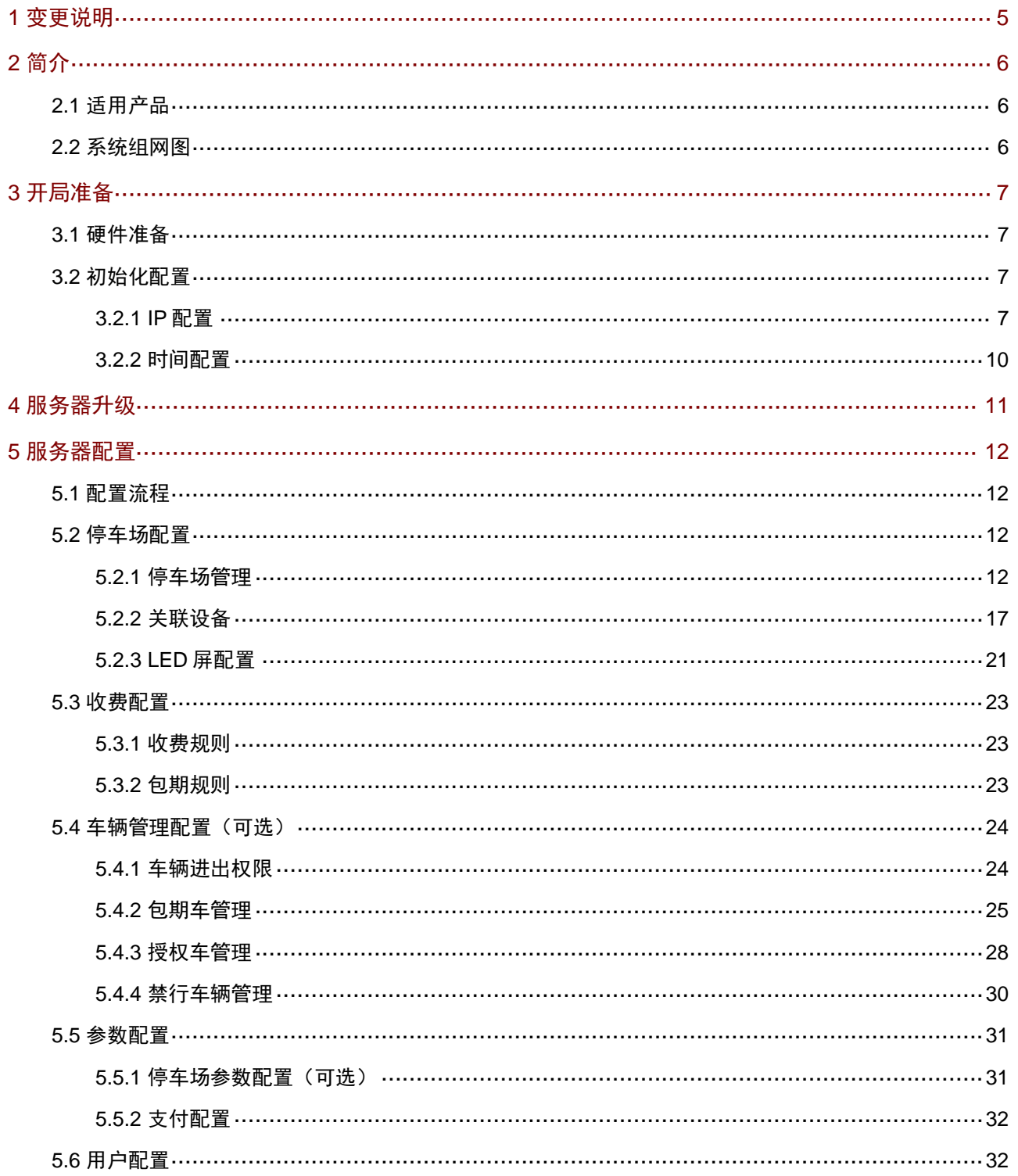

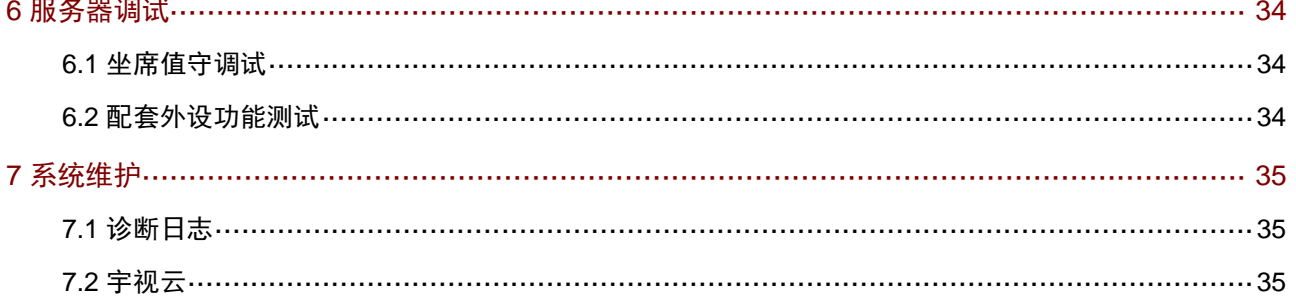

说明:

本手册主要应用在我司中心岗亭服务器在项目开局时,保证常规功能业务可正常运行,所需进行的相关调试指导。 手册阅读对象为公司安装调试员工、集成商及工程商的实施人员和维护人员。强烈建议上述人员先通读手册,然后 着手设备调试。

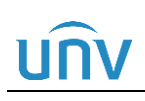

# <span id="page-4-0"></span>**1 变更说明**

本文档基于中心岗亭服务器 D001 版本输出,不涉及变更。

# <span id="page-5-0"></span>**2** 简介

<span id="page-5-1"></span>2.1 适用产品

中心岗亭服务器

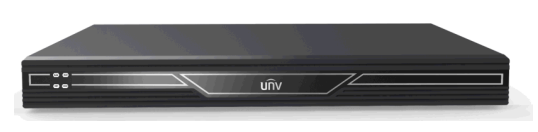

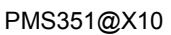

## <span id="page-5-2"></span>2.2 系统组网图

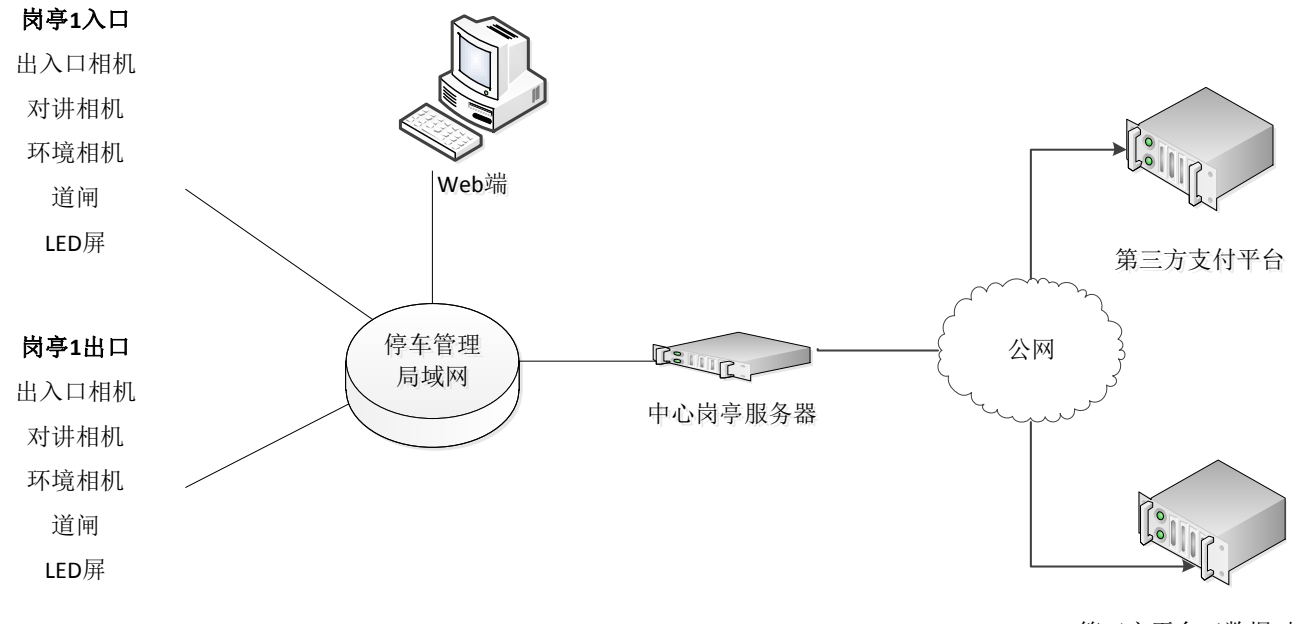

第三方平台(数据对接)

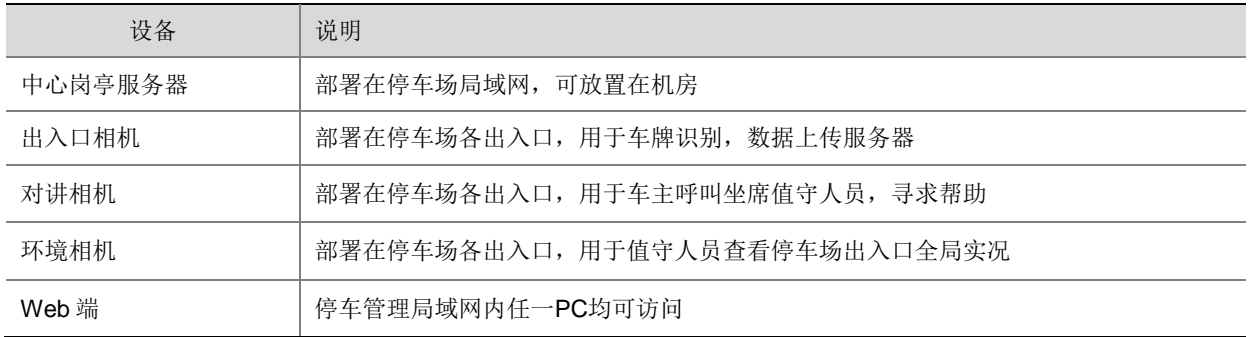

# <span id="page-6-0"></span>**3** 开局准备

## <span id="page-6-1"></span>3.1 硬件准备

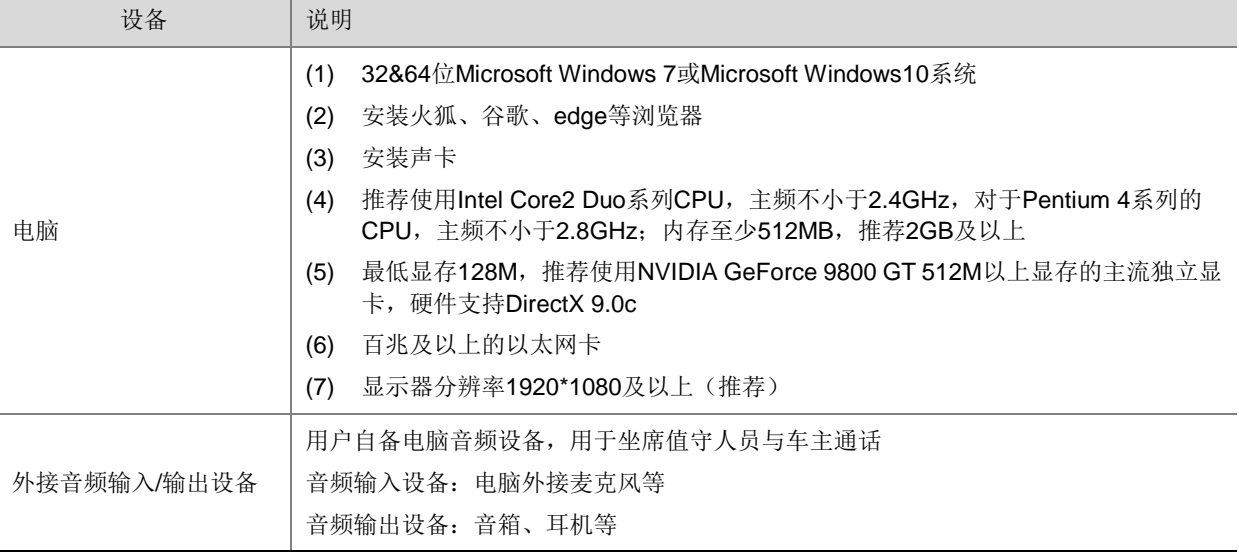

## <span id="page-6-2"></span>3.2 初始化配置

#### 说明:

 $\equiv$ 

- 已完成初始化配置无需关注此章节
- 当前不支持 IE 浏览器,需使用火狐、谷歌、edge 等浏览器

#### <span id="page-6-3"></span>3.2.1 IP 配置

- 步骤**1** 服务器上电,电脑与服务器 **ACT 1 LINK** 网口直连,修改电脑 IP 为 192.168.0.2
- 步骤2 运行火狐、谷歌、edge 等浏览器, 在地址栏输入中心岗亭服务器默认 IP: 192.168.0.60, 打开登录服务器 Web 界面

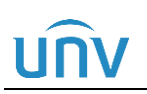

 $\leftarrow$   $\rightarrow$  C @ 192.168.0.60/log/n

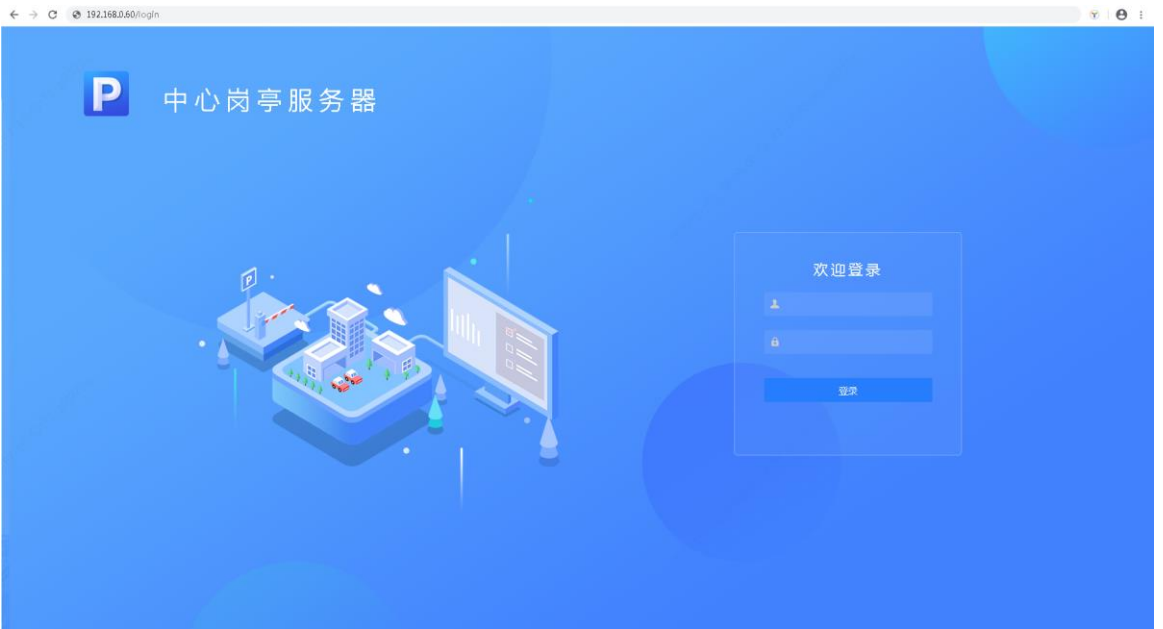

- 步骤**3** 输入用户名与密码(默认为 admin/123456),点击<登录>按钮进入系统。
- 步骤**4** 隐私政策阅读。登录相机后,滑动滚动条阅读"宇视科技隐私政策"全部内容,确保同意所有隐私政策后, 勾选"我已阅读并同意以上全部内容"复选框后点击<确定>按钮

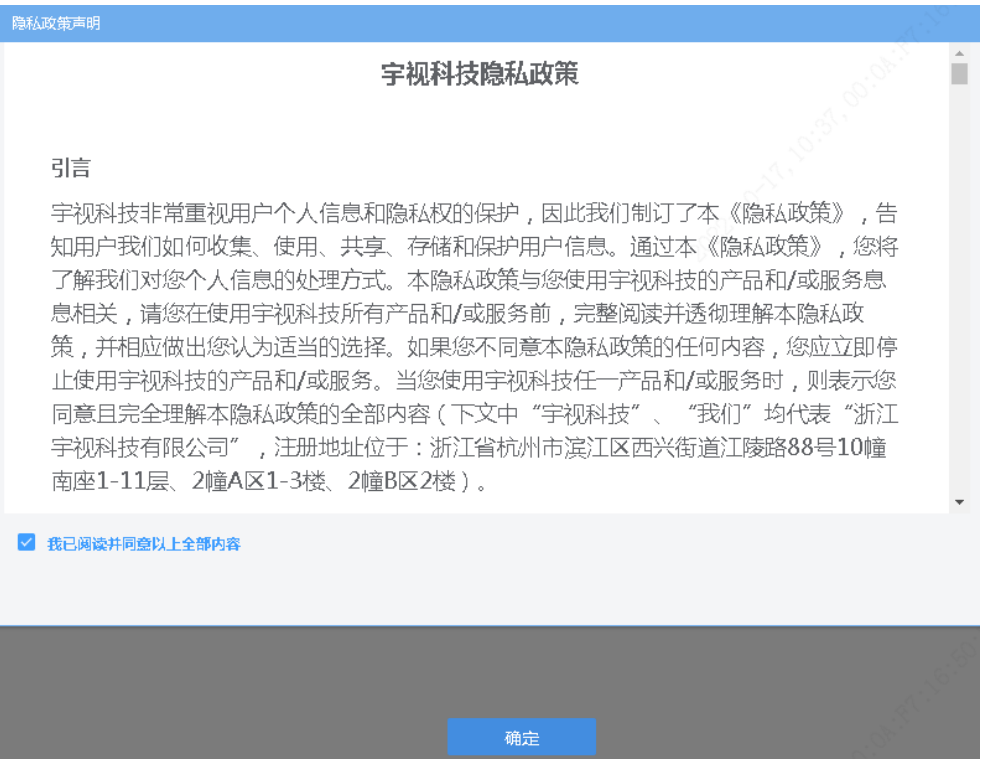

步骤**5** 若登录密码为弱密码,登录成功后会出现建议修改密码提示,点击<确定>可进入修改密码弹窗,点击<取消> 可继续进行服务器操作。建议进行修改。

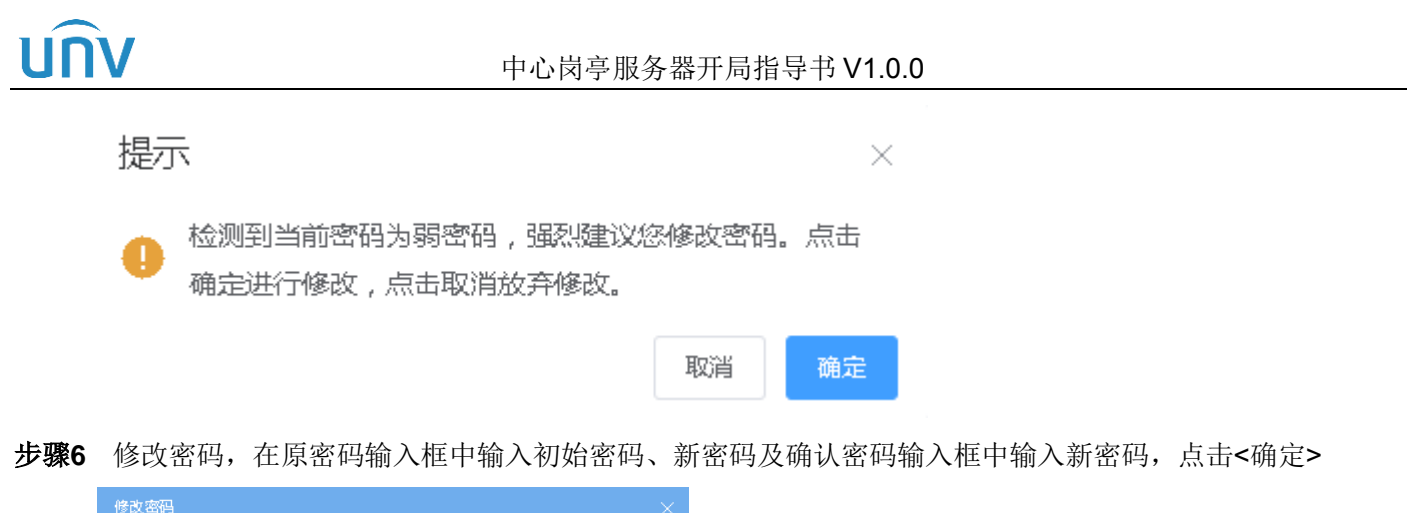

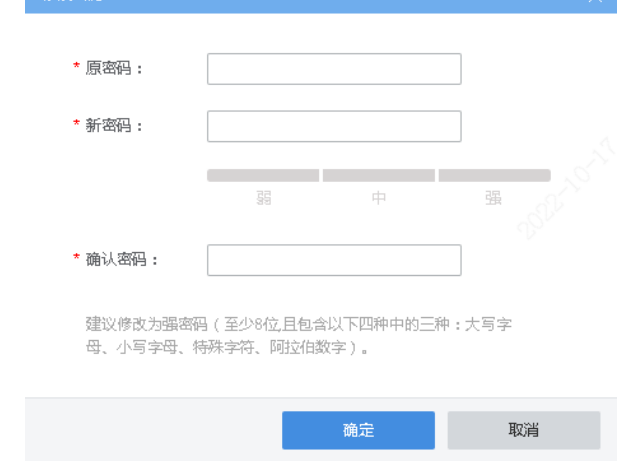

步骤**7** 修改中心岗亭服务器 IP。进入[系统配置/网络配置/TCP/IP]界面,修改网卡一的 IP 地址为现场提供的停车 管理局域网中的固定 IP, 掩码、网关与现场组网保持一致, 点击<保存>。

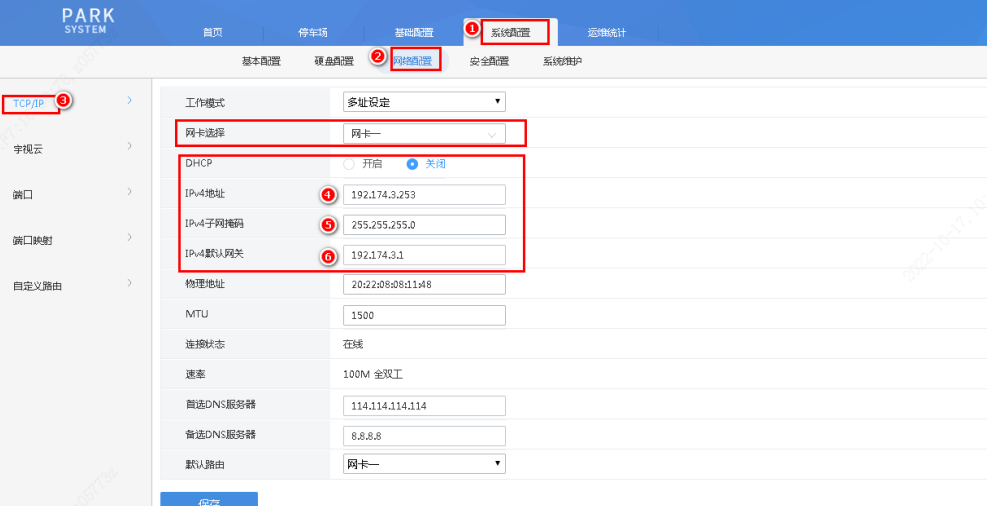

- 步骤**8** IP 修改成功后,电脑 IP 修改为与服务器同网段 IP,掩码、网关与服务器保持一致,修改完成后使用修改后 服务器 IP 访问服务器, 确认修改后 IP 可访问服务器。
- 步骤**9** 将中心岗亭服务器放置机房,并接入停车管理局域网中

#### 中心岗亭服务器开局指导书 V1.0.0

步骤**10** 电脑接入停车场局域网中,使用修改后服务器 IP 访问服务器,确认服务器接入停车场局域网成功。

步骤**11** 服务器接入公网,若停车场局域网内任意设备可 Ping 通 baidu.com,则可进入服务器[系统配置/系统维护/ 网络检测]界面,检测地址输入 baidu.com, 检测结果中丢包率为 0%时, 说明服务器接入公网, 若检测结 果为"网络不通",则需现场网络配置。服务器接入公网成功后,需确保检测结果中延时小于 35 毫秒。

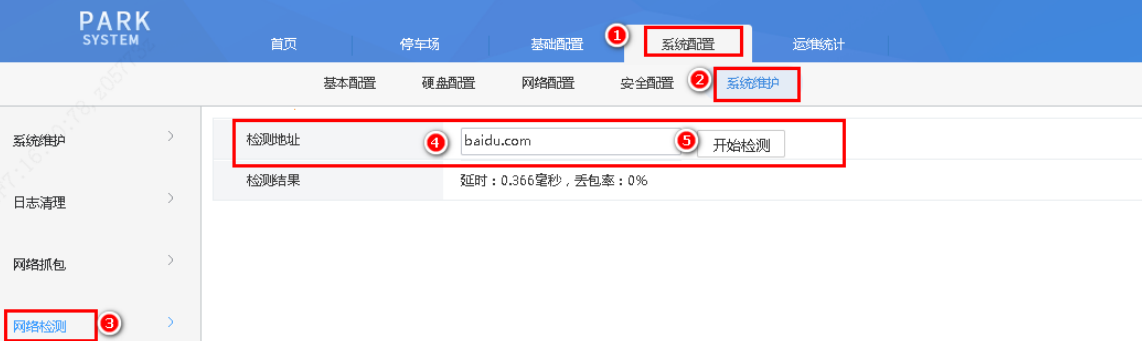

步骤**12** 若停车场局域网内任意设备无法 Ping 通 baidu.com,需将服务器 2~4 任意网口接入公网交换机或路由器中, 并进入[系统配置/网络配置/TCP/IP]界面修改对应网卡 IP。完成接线就配置后,进入服务器[系统配置/系统 维护/网络检测]界面,检测地址输入 baidu.com,查看接入公网是否成功。

#### <span id="page-9-0"></span>3.2.2 时间配置

步骤**1** 进入[系统配置/基本配置/时间配置]界面,配置系统时间为当前时间;若现场有 NTP 服务器,<自动更新> 配置选择"开启",配置 NTP 服务器信息即可。

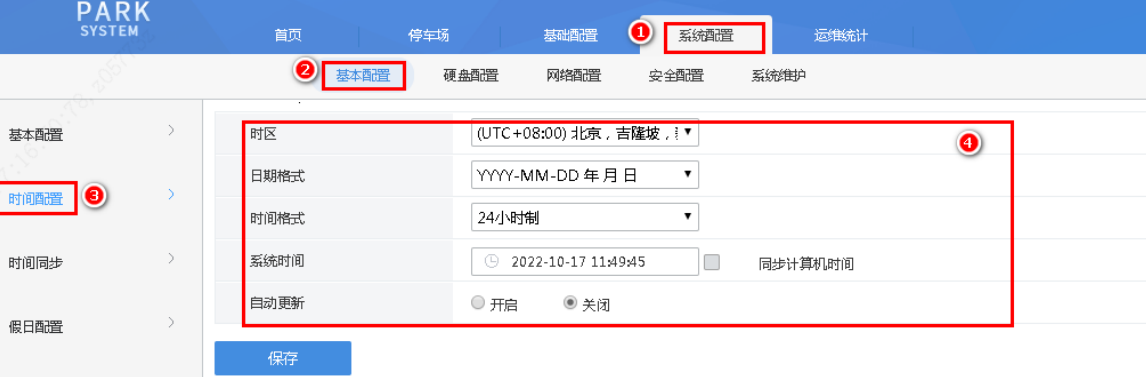

步骤**2** 进入[系统配置/基本配置/时间同步]界面,确认同步设备时间为"开启"

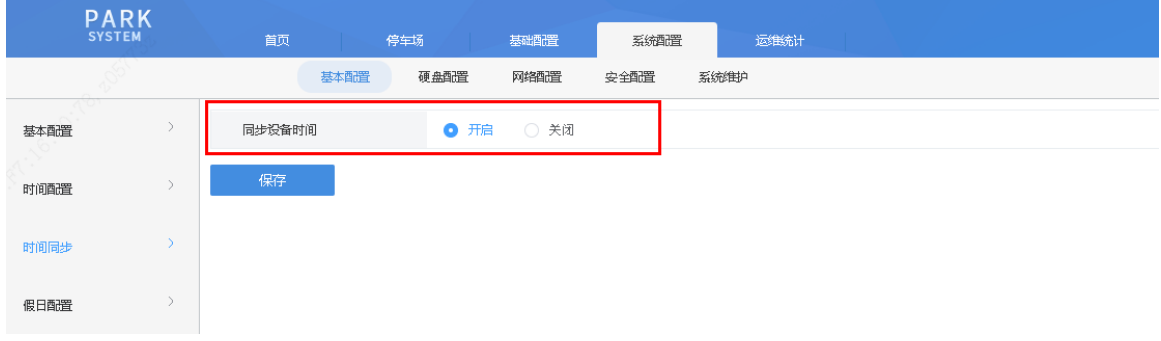

## **UN**

# <span id="page-10-0"></span>**4** 服务器升级

#### 说明:

 $\overline{\equiv}$ 

#### 此版本为第一个版本暂不涉及升级,可忽略此章节

步骤**1** 确认服务器当前版本,[系统配置/基本配置/基本配置]界面查看当前版本信息,软件版本为: PARK-B7205.1.0.221029

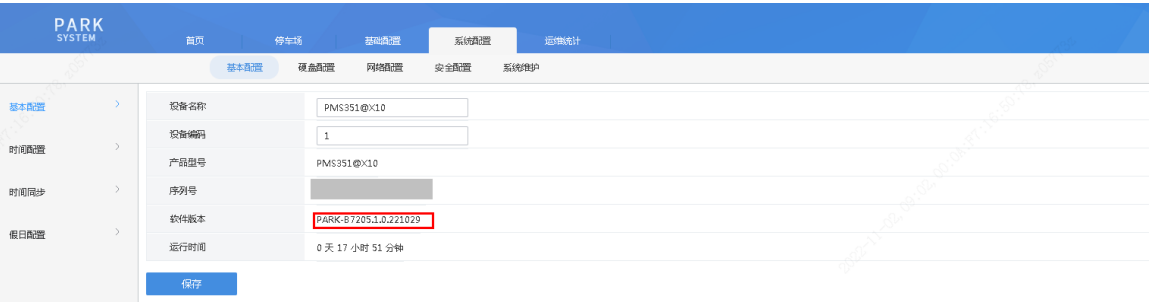

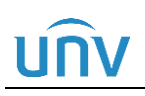

# <span id="page-11-0"></span>**5** 服务器配置

中心岗亭服务器最大支持 8 个停车场、16 个出入口、32 个车道。 服务器出场默认添加1个主库,1个出入口,2个车道。 本章节以 1 个主库,1 个子库,2 个出入口为例介绍服务器开局配置。实际使用中结合现场情况进行配置。

## <span id="page-11-1"></span>5.1 配置流程

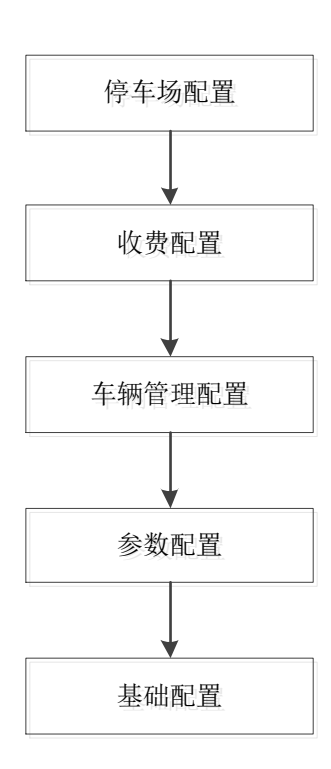

## <span id="page-11-2"></span>5.2 停车场配置

#### <span id="page-11-3"></span>5.2.1 停车场管理

步骤**1** 登录中心服务器门岗一体机 web 端,进入[停车场/停车场管理/停车场管理]界面,默认已创建一个停车场, 可直接编辑停车场信息为现场实际信息。若有子库点击停车场列表 + 按钮添加停车场即可, 配置内容与修 改一致。

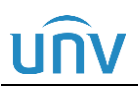

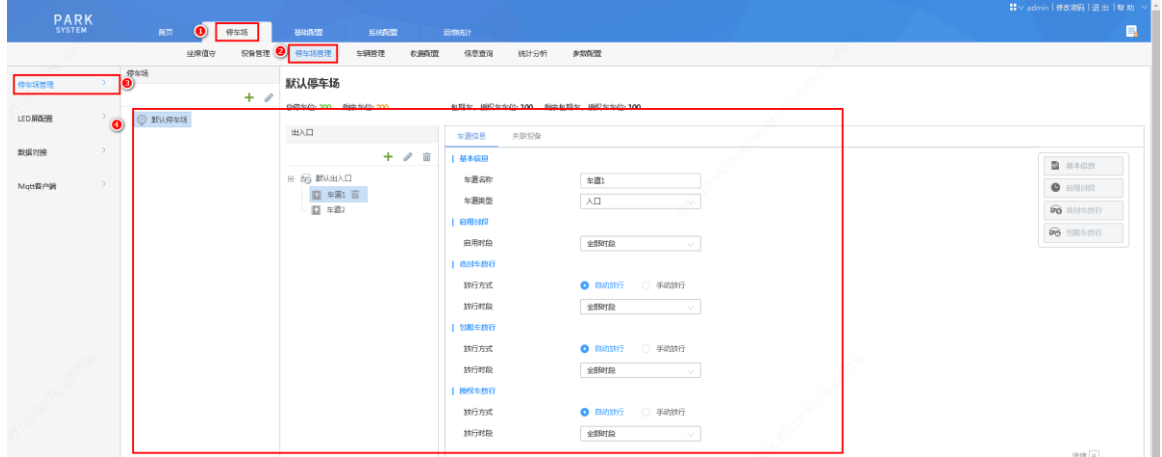

步骤**2** 点击停车场列表信息处的 按钮,按照现场实际情况修改停车场名称、停车位数;包期车、授权车车位数 按照现场实际需要预留的包期车、授权车位填写;收费规则默认"默认分组",若停车场内临时车需收费, 则按收费规则分组中收费规则收费,使用时需在收费规则分组中添加收费规则,配置详[见收费规则章](#page-22-1)节。

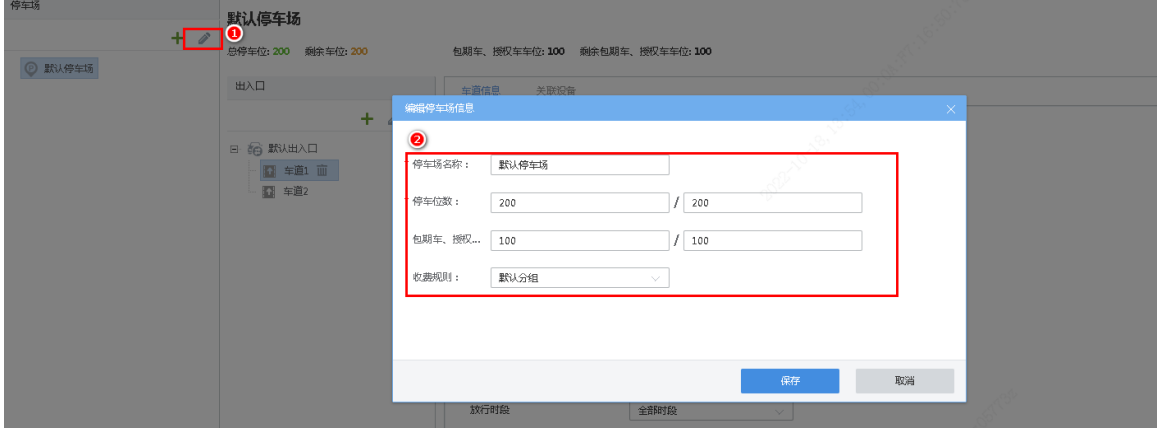

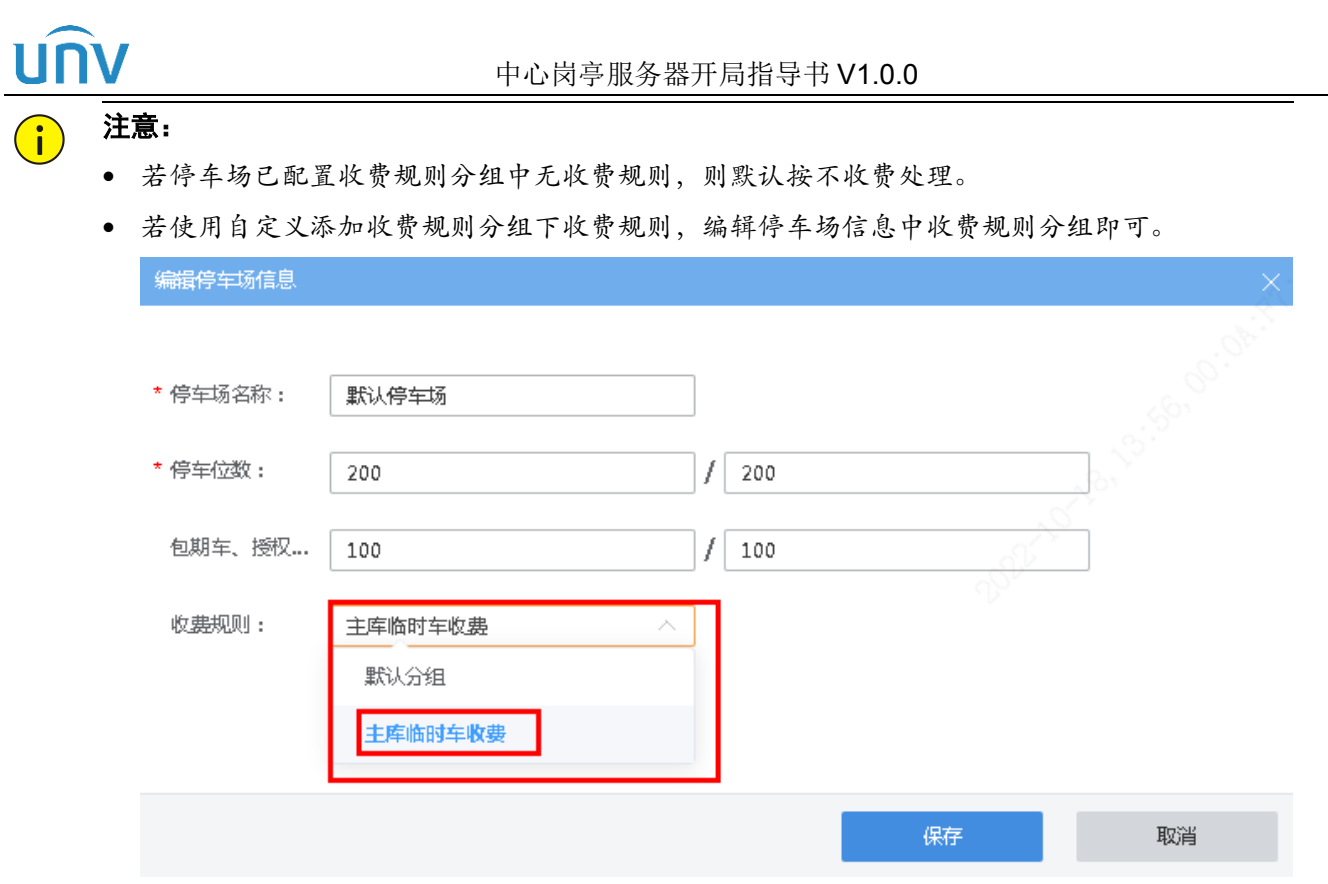

步骤**3** 已默认创建一个出入口,选中出入口,点击出入口列表处的 按钮,按照现场实际情况修改出入口名称; 若出入口为混进混出出入口,混进混出选择开启,若不是则默认关闭即可。混进混出开启后,需配置匹配 时间,默认 60s, 即在 60s 内, 入口和出口相机均抓拍同一辆车, 仅处理第一次抓拍到此车辆相机的记录。

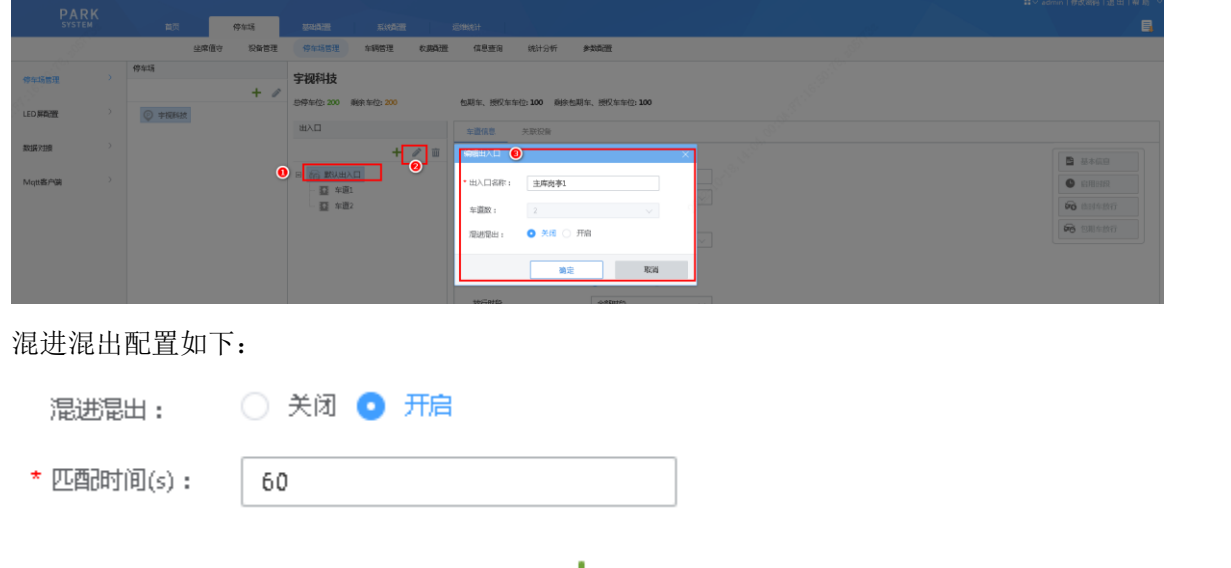

步骤4 添加第二个出入口时,点击出入口列表处的<sup>中</sup>按钮,填写出入口信息,点击"确定",即可完成第二个出 入口的添加

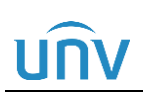

#### 中心岗亭服务器开局指导书 V1.0.0

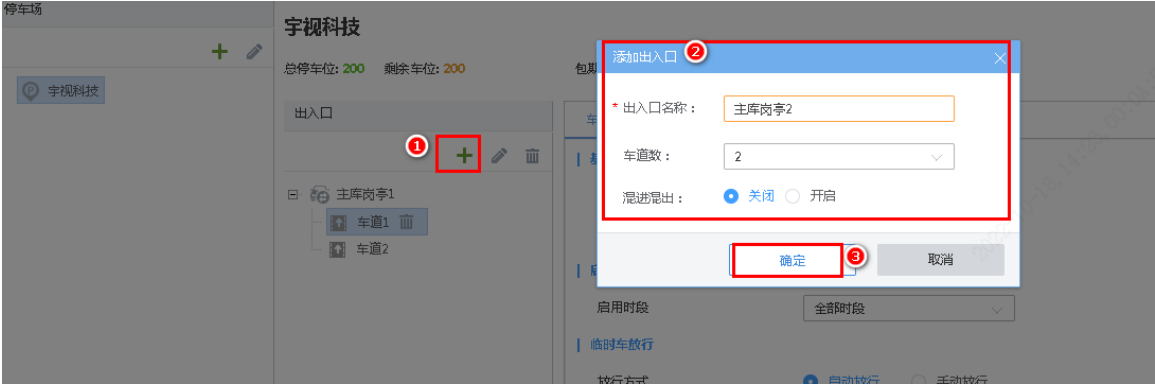

步骤**5** 若添加出入口时仅有一个车道,再次添加车道,可将鼠标放置出入口名称上,放置后出入口名称后出现 按 钮,点击即可添加,若一个出入口下已有两个车道则无法添加

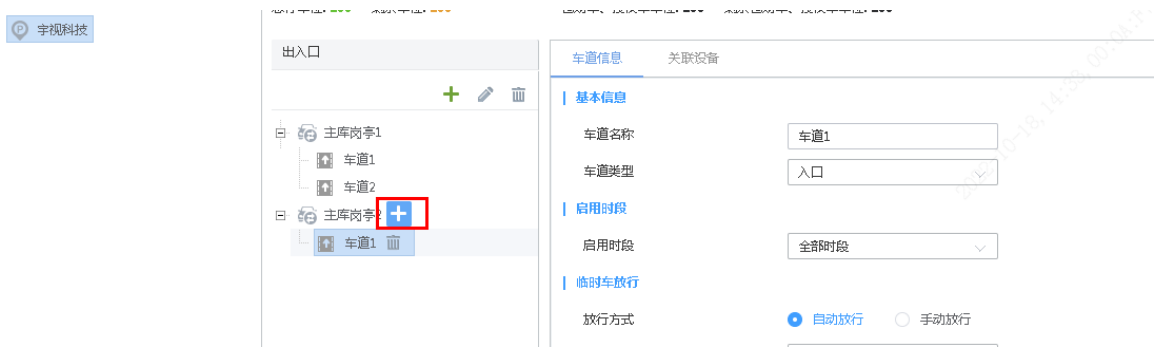

步骤6 入口车道配置。车道信息界面配置车道, 配置如下: 基本信息:车道名称,根据实际情况填写;车道类型选择入口。

#### 基本信息

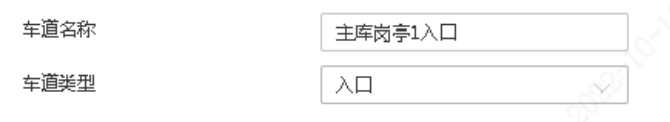

#### $-0.0000469$

启用时段: 默认全时段, 即 00:00:00~23:59:59 时段车道启用, 可配置自定义时段, 最多配置 4 个时段, 且 4 个时段无交集,根据停车场实际使用配置。

#### | 启用时段

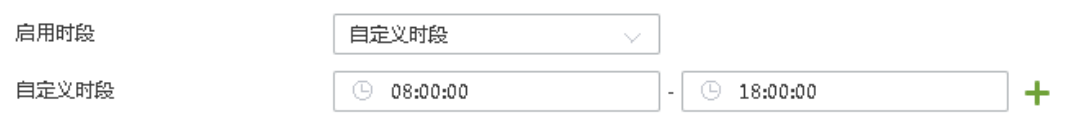

临时车放行:放行方式,默认自动放行,可配置手动放行;放行时段,放行方式为自动放行时可配,即默认 00:00:00~23:59:59 时段内临时车自定放行,放行时段可自定义,例如自定义时段 08:00:00~18:00:00,临时 车在每天 08:00:00~18:00:00 时间段内自动放行,其他时段手动放行。根据停车场实际使用配置。

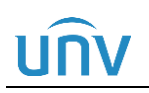

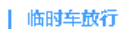

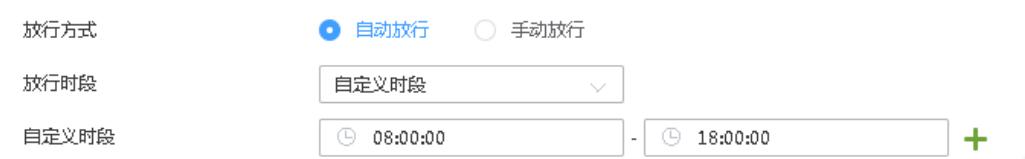

包期车放行、授权车放行:默认均为全部时段自动放行,可配置手动放行。自动放行时段可自定义。根据停 车场实际使用配置。

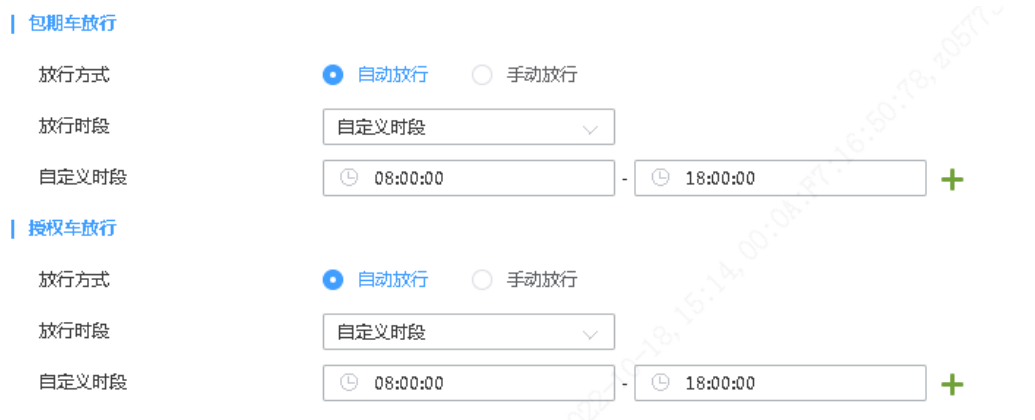

禁入策略(可选):可选按车牌颜色禁入和无牌车禁入。根据停车场实际使用配置。

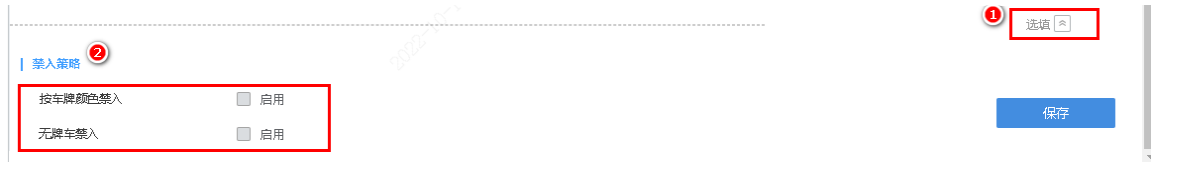

说明:

- 放行时段优先级:车道启用时段>临时车、包期车、授权车放行时段;例如车道启用时段为 08:00:00~18:00:00,临时车、包期车、授权车自动放行时段为 07:00:00~18:00:00,则 07:00:00~07:59:59 时段内临时车、包期车、授权车仍不自动放行。
- 禁入优先级:禁入车辆>临时车、包期车、授权车,例如禁入黄牌车,包期车为全时段自动放行, 黄牌包期车进入时,不自动放行。

步骤7 出口车道配置。车道信息界面配置车道,配置如下:

基本信息:车道名称,根据实际情况填写;车道类型选择出口、收费,即车道为收费出口,若配置收费规则, 且在停车场内产生费用,需缴费,缴费成功后根据放行方式放行;出口、不收费,即车辆在停车场不收取费 用。根据停车场实际使用配置。

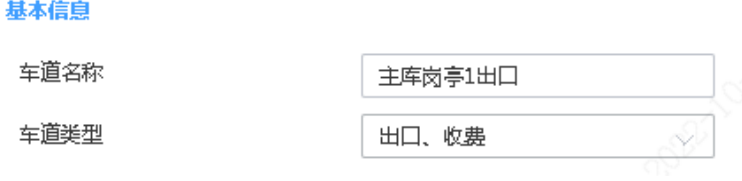

T

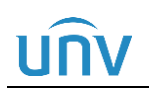

#### 中心岗亭服务器开局指导书 V1.0.0

启用时段、临时车放行、包期车放行、授权车放行配置方式与入口相同,根据停车场实际情况使用配置。

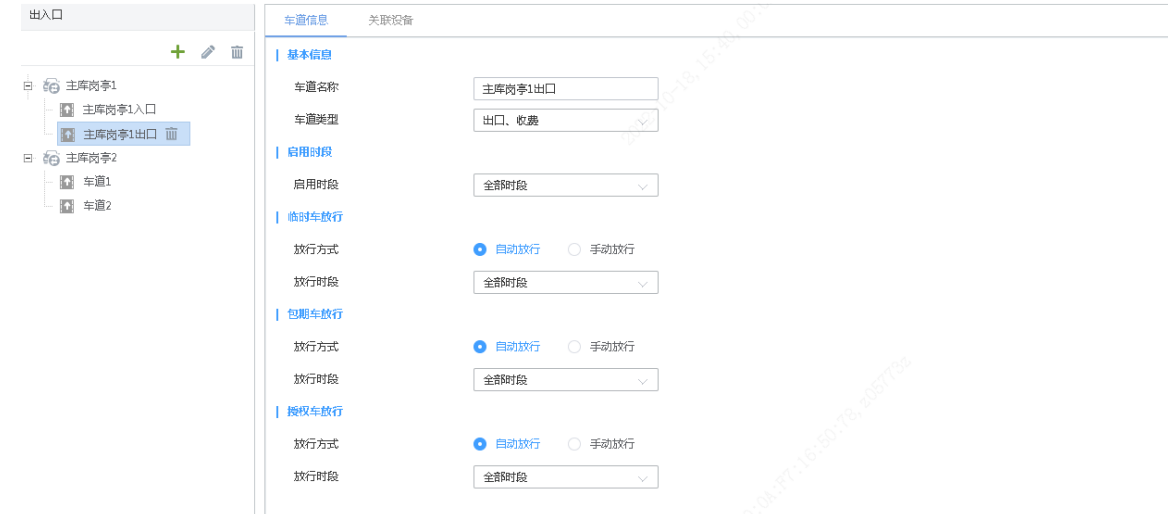

#### <span id="page-16-0"></span>5.2.2 关联设备

一个车道需添加一个抓拍相机,一个对讲相机,绑定一个环境相机。一个车道最多添加三个相机且不可有重 复类型相机。抓拍相机、对讲相机所有车道不可重复。环境相机可多个车道重复绑定。 环境相机在[停车场/设备管理]界面添加,然后在[停车场/停车场管理/停车场管理/关联设备]中绑定; 对讲相机、抓拍相机在[停车场/停车场管理/停车场管理/关联设备]界面添加。

#### 注意: G 当前版本添加相机前,需先关闭相机 HTTP 和 RTSP 鉴权

#### 1. 添加并绑定环境相机

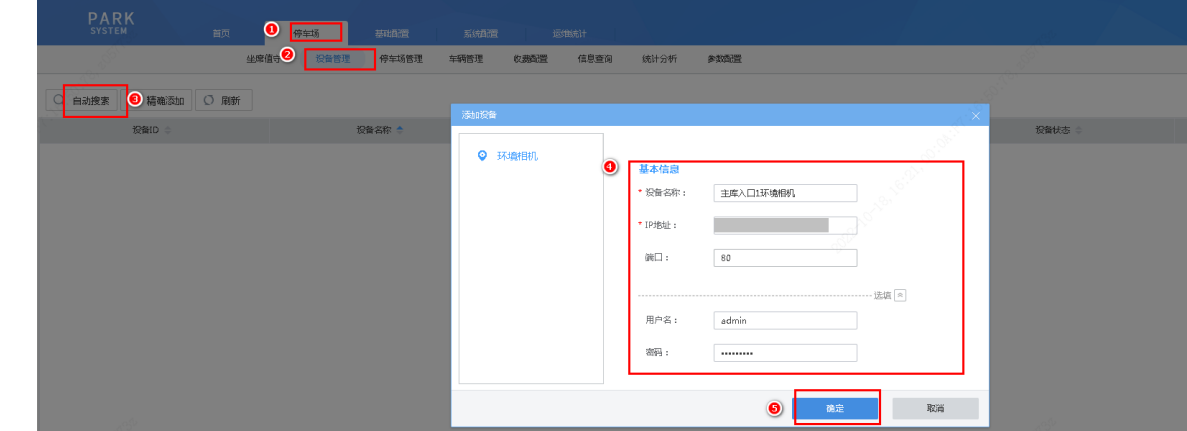

步骤1 精确添加。进入[停车场/设备管理]界面,点<精确添加>按钮,配置设备名称、IP、用户名、密码

步骤**2** 自动添加。<自动搜索>按钮,默认显示局域网内所有与服务器同网段设备,可自定义配置 IP 段进行搜索。 确认待添加设备后点击操作列 + 按钮添加即可。

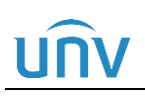

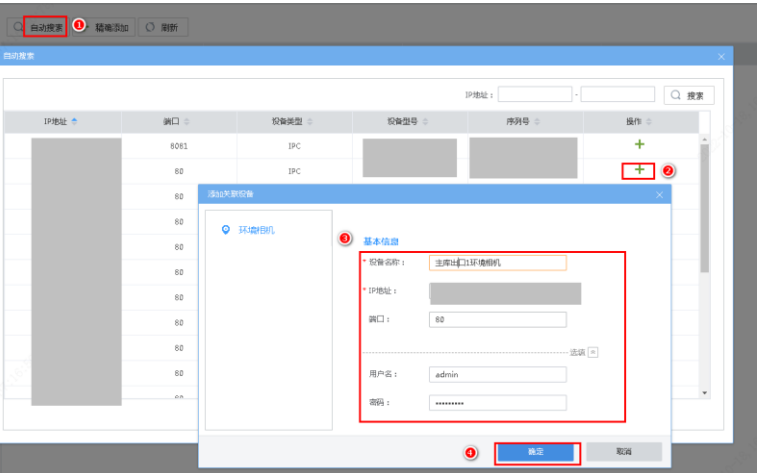

步骤**3** 绑定环境相机。进入[停车场/停车场管理/停车场管理]界面,选择待绑定环境相机车道,进入[关联设备]界面, 点击<精确添加>按钮,进入添加关联设备界面,选择环境相机,设备名称下拉列表选择环境相机并保存配 置。

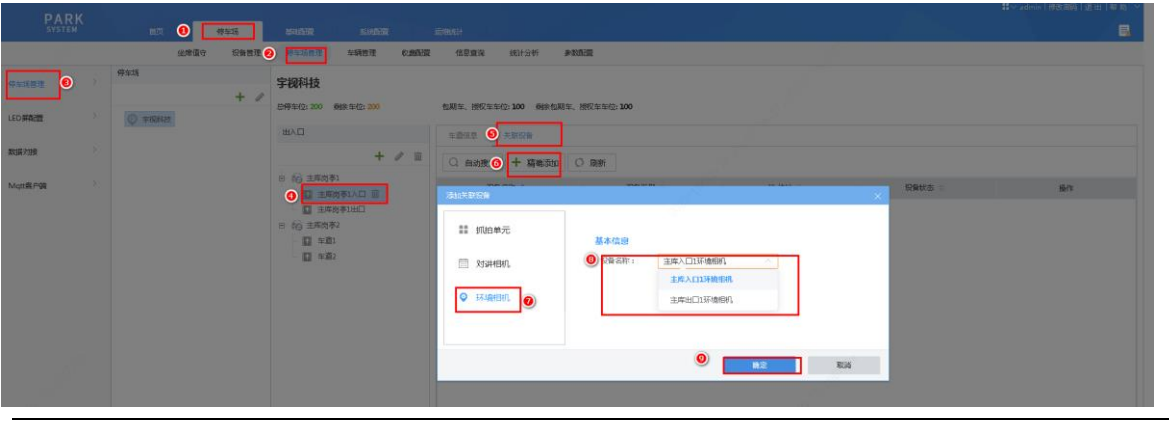

#### 注意:  $\left( \begin{matrix} \cdot \\ \cdot \end{matrix} \right)$

添加环境相机时需填写用户名密码

#### 2. 添加抓拍相机

步骤1 精确添加。进入[停车场/停车场管理/停车场管理]界面,选择待添加抓拍相机车道,进入[关联设备]界面,点 击<精确添加>按钮,进入添加关联设备界面,选择抓拍相机,配置设备名称、IP、用户名、密码(用户名 密码非必填),添加成功后相机在线。

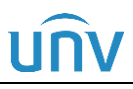

#### 中心岗亭服务器开局指导书 V1.0.0

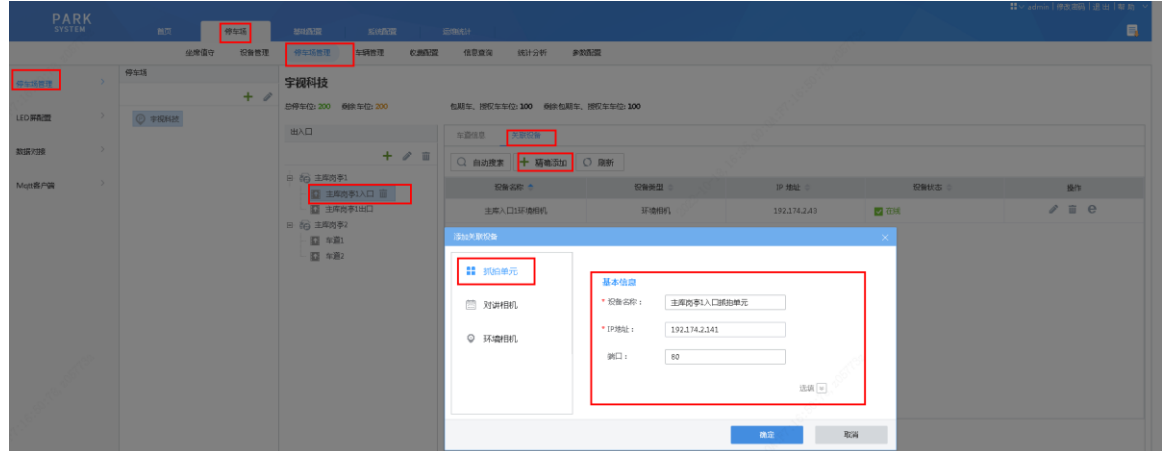

步骤**2** 自动添加。<自动搜索>按钮,默认显示局域网内所有与服务器同网段设备,可自定义配置 IP 段进行搜索。 确认待添加设备后点击操作列 + 按钮添加, 选择抓拍相机, 保存配置即可。

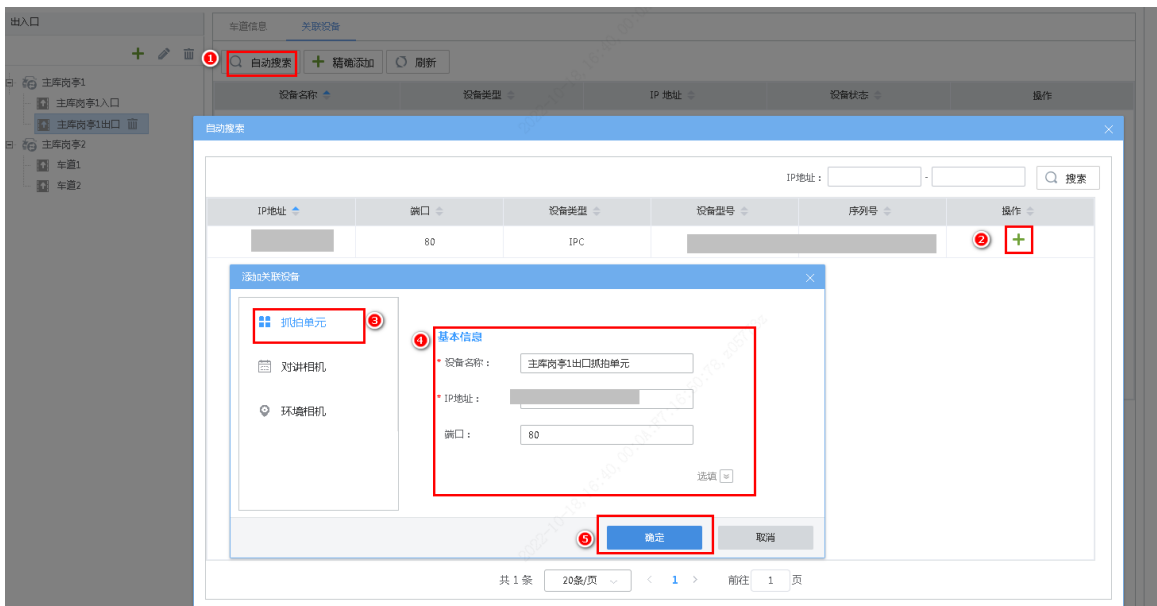

- 注意:
	- 若现场为主副相机车道,仅需在对应车道添加主相机;
	- 若添加完成后,相机未在线,可点击编辑再次保存;
	- 若添加相机为 PARKV100R002B07 出入口,且添加后相机未在线,登录相机界面,进入相机[配 置/系统/照片服务器]

①若平台 1 协议类型为 HTTP,且服务器地址为中心岗亭服务器 IP,勾选<启用>保存配置。

②若平台 1 协议类型非 HTTP 或服务器地址非中心岗亭服务器 IP,勾选<启用>,手动配置协 议类型为 HTTP、服务器地址为中心岗亭服务器 IP、端口为 8002、停车场编号为 park1、相机 编号为服务器侧分配编号(查看方式详见下述步骤),其他保持默认配置即可。

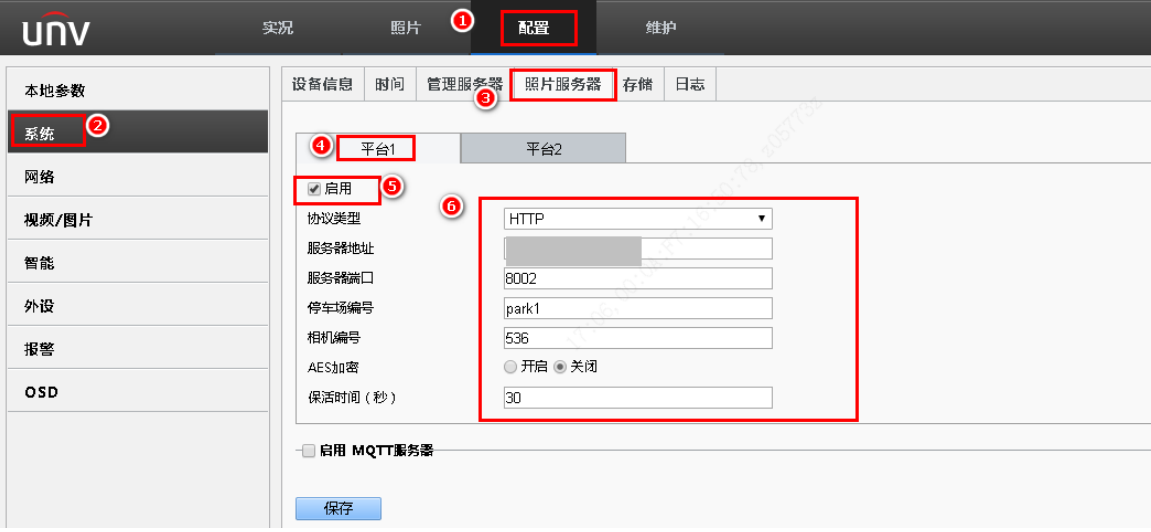

 相机编号查看,进入服务器[停车场/设备管理]界面,设备管理列表找到待修改配置抓拍相机, 查看相机 IP 对应的设备 ID,即为相机编号。

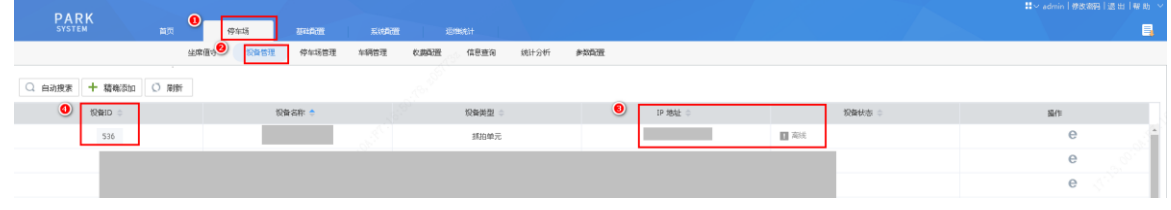

3. 添加对讲相机

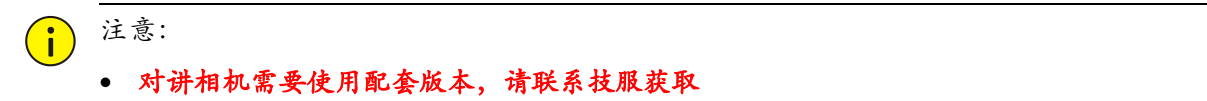

步骤**1** 精确添加。进入[停车场/停车场管理/停车场管理]界面,选择待添加抓拍相机车道,进入[关联设备]界面,点 击<精确添加>按钮,进入添加关联设备界面,选择对讲相机,配置设备名称、IP、用户名、密码(用户名 密码必填),添加成功后相机在线。

#### 中心岗亭服务器开局指导书 V1.0.0

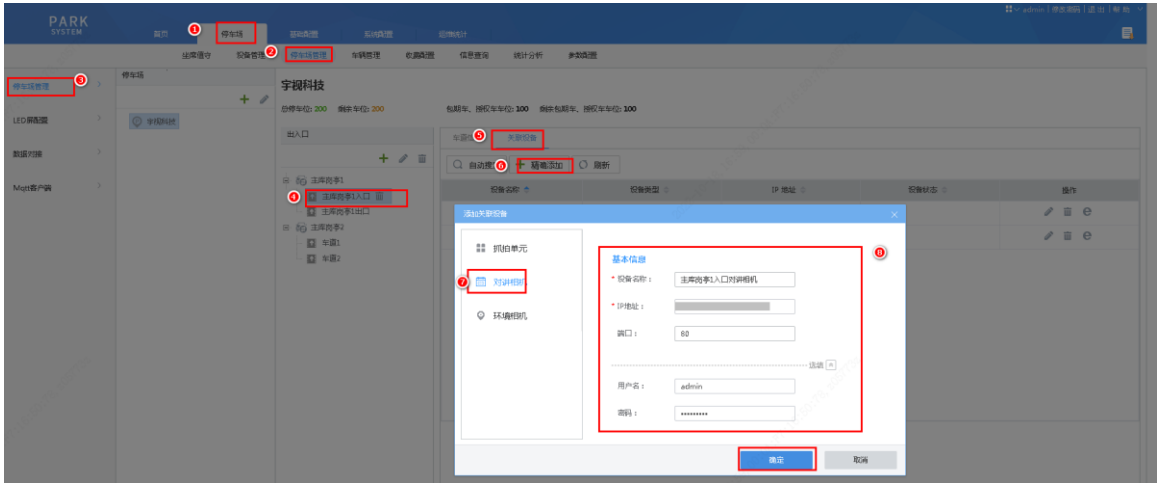

步骤**2** 自动添加。<自动搜索>按钮,默认显示局域网内所有与服务器同网段设备,可自定义配置 IP 段进行搜索。 确认待添加设备后点击操作列 + 按钮添加,选择对讲相机,添加用户名密码保存配置即可。

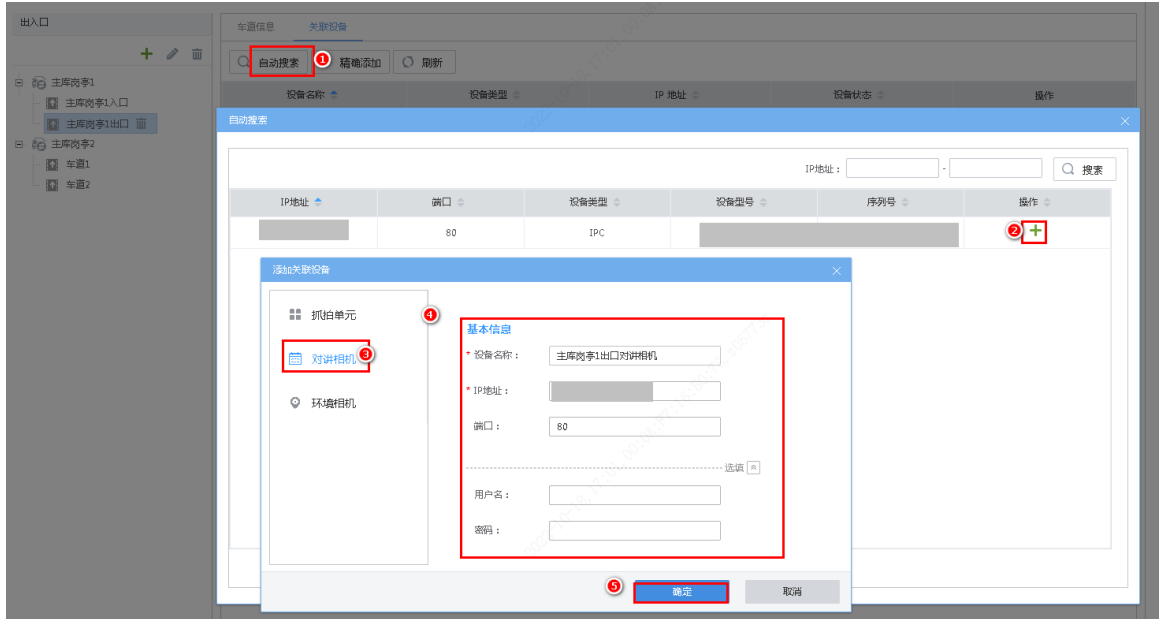

#### <span id="page-20-0"></span>5.2.3 LED 屏配置

可在 LED 屏配置界面为停车场配置入口车道空闲、包期车、授权车、禁行车辆、临时车、无牌车,六种场 景下的 LED 屏显示和播报内容, 可为出口车道配置空闲、包期车、授权车、禁行车辆、临时车、无牌车、 支付成功提示,七种场景下的 LED 屏显示和播报内容。

#### 1. 服务器侧配置

步骤**1** 进入[停车场/停车场管理/LED 屏配置]界面,选中配置停车场后,确认空闲、包期车、授权车、禁行车辆、 临时车、无牌车六个场景均启用,确认出口空闲、包期车、授权车、禁行车辆、临时车、无牌车、支付成 功提示,七种场景均启用。再根据客户需要修改入口、出口各场景 LED 屏配置, 修改完成后, 点击保存即 可

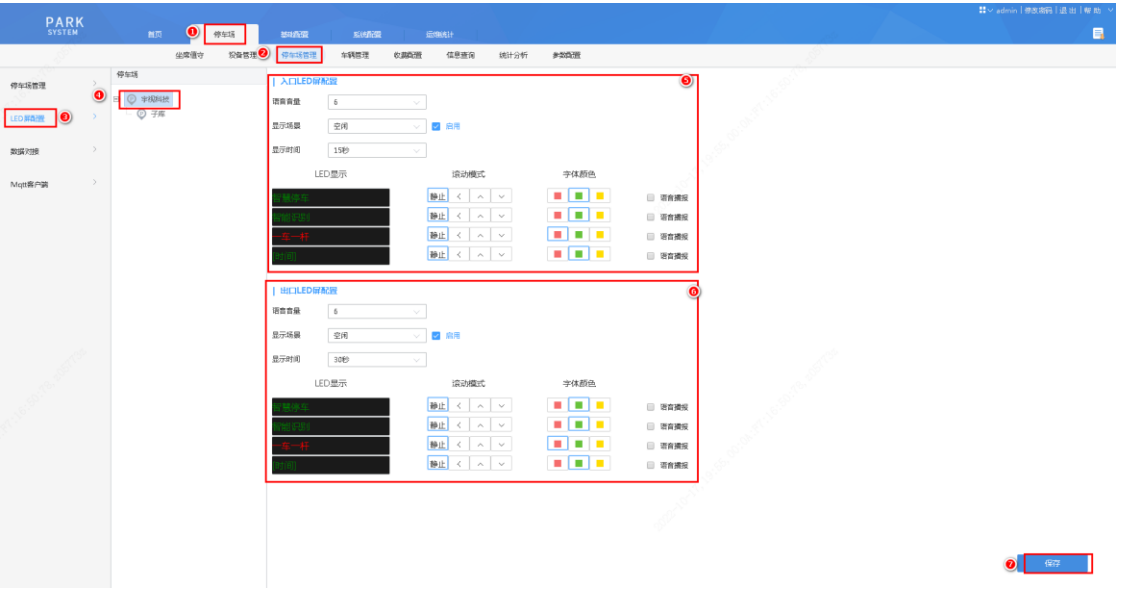

#### 2. 相机端配置

- 步骤**1** 相机 RS485 线分别与对应的显示屏 RS485 线连接
- 步骤2 出入口高亮 LED 屏: 若现场配合显示屏为出入口高亮 LED 屏, 进入[配置/外设/串口]界面, 将串口模式设 置为"UV1.0",去勾选各场景启用复选框即可

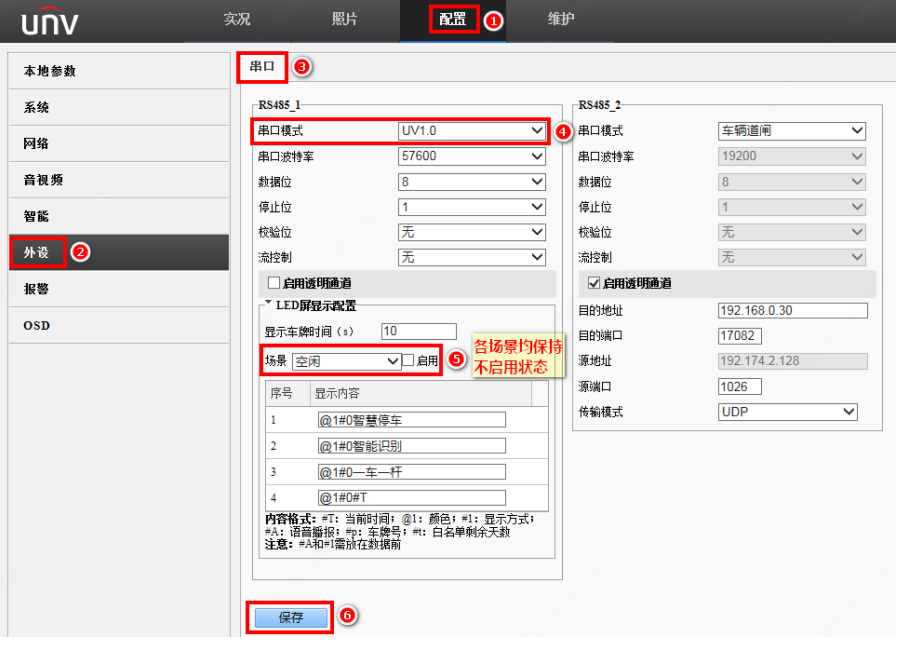

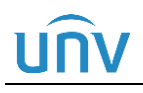

#### $\bigodot$ 注意:

- 滚动模式为静止时,不建议配置内容超过 8 个字符,否则会导致配置内容无法正常显示
- 若现场为主副相机环境,两个相机单独接相同型号显示屏,串口模式配置均相同

#### <span id="page-22-0"></span>5.3 收费配置

#### <span id="page-22-1"></span>5.3.1 收费规则

收费规则用于停车场临时车和授权车收费

步骤**1** 添加收费规则分组,系统默认一个默认分组,也可手动添加。进入[停车场/收费配置/收费规则]界面,点击 右侧"+"添加收费规则分组,规则名称可自定义。

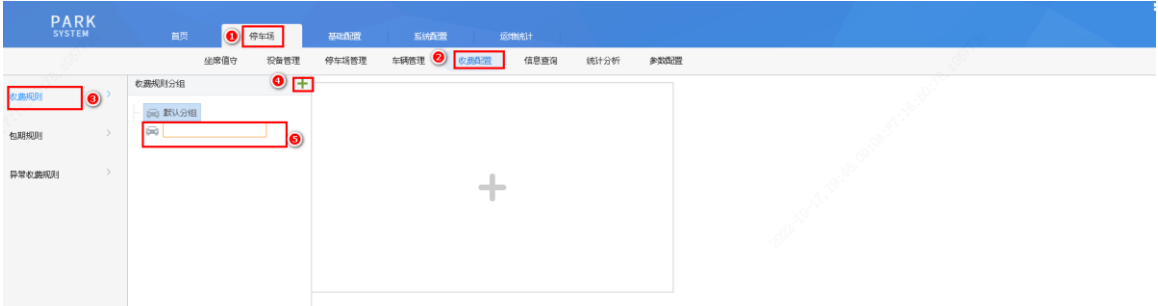

步骤**2** 添加收费规则,进入[停车场/收费规则/收费规则]界面,选择一个收费规则分组,点击"+"按钮,添加收费 规则。

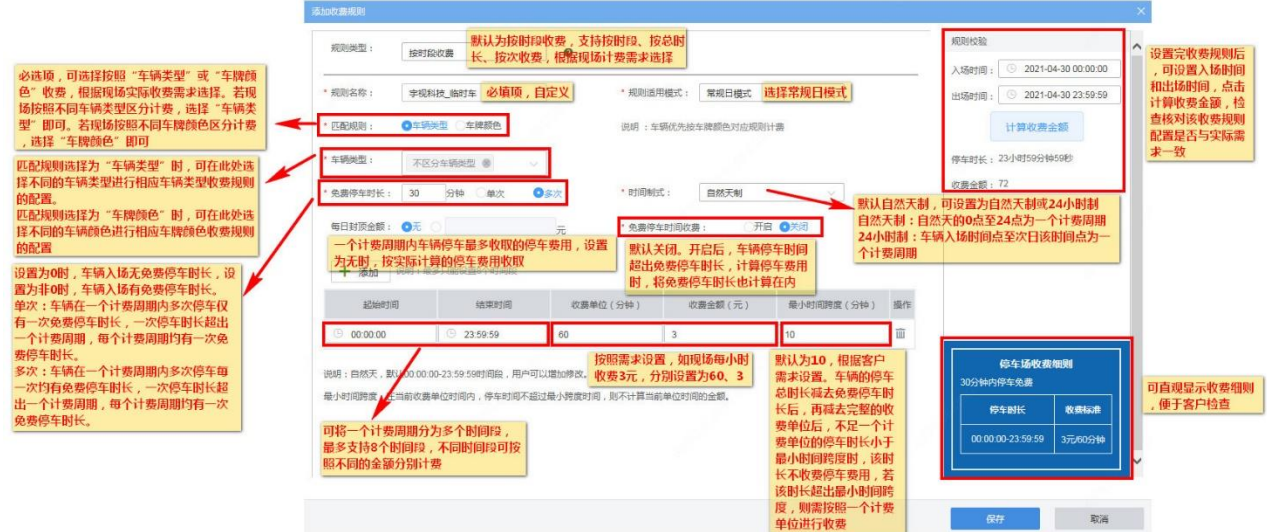

#### <span id="page-22-2"></span>5.3.2 包期规则

包期规则主要应用于包期车的充值。

#### 中心岗亭服务器开局指导书 V1.0.0

步骤**1** 进入[停车场/收费规则/包期规则]界面,点击右侧"+"标志添加包期车收费规则

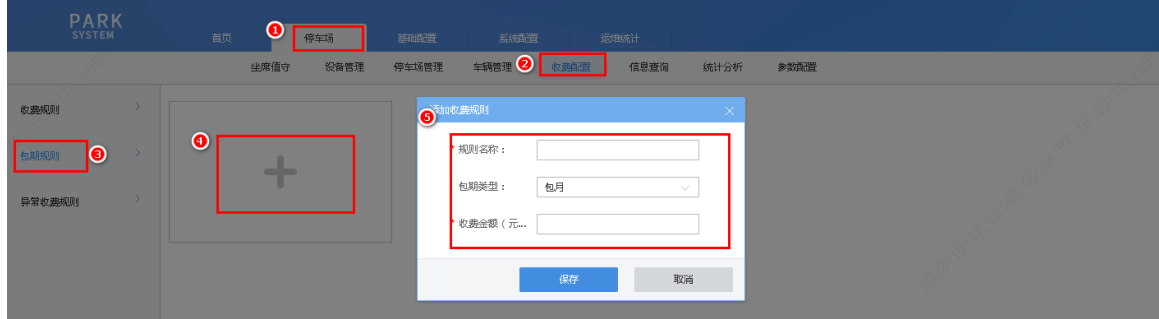

## <span id="page-23-0"></span>5.4 车辆管理配置(可选)

#### <span id="page-23-1"></span>5.4.1 车辆进出权限

若现场对车辆有控制车辆在指定车道进出的需求,需进入[停车场/停车场管理/车辆进出权限]界面,添加车辆 进出权限。若无此需求,可忽略。

车辆进出权限界面默认存在一个权限名称为"All"的车辆进出权限,包含创建的所有停车场、出入口和车道 权限。添加车辆进出权限时,点击"添加"按钮,填写权限名称,勾选指定的停车场、出入口、车道,填写 备注信息后,点击确定即可。

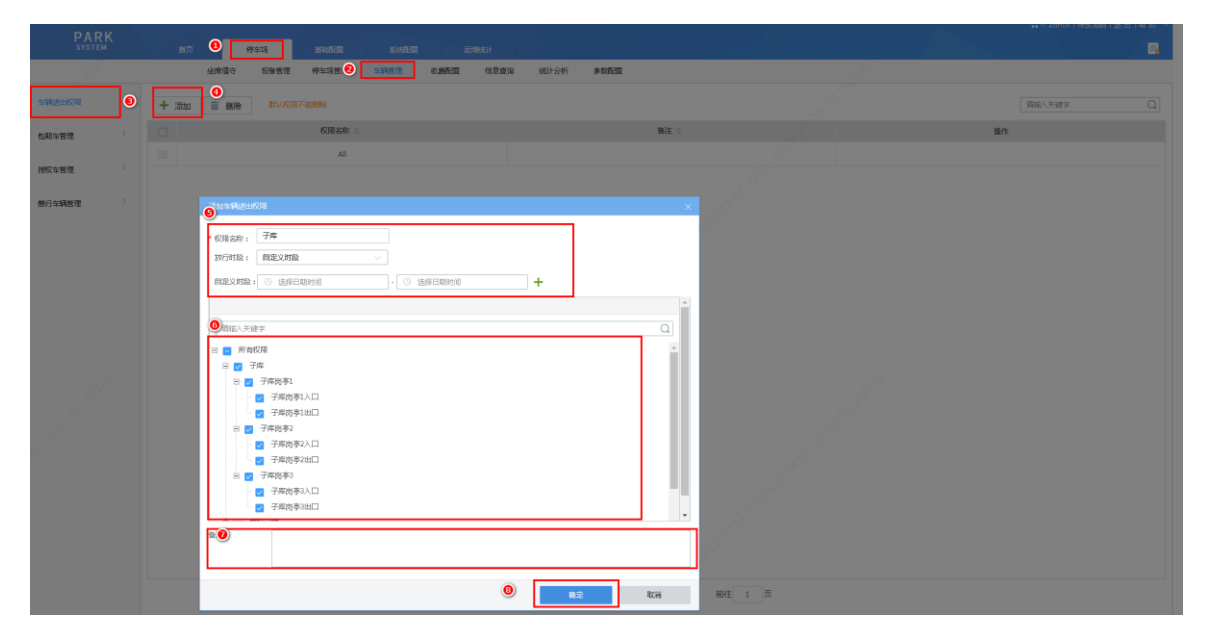

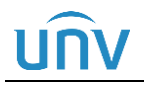

#### 说明:

 放行权限优先级:车道启用时段>车辆进出权限>包期车、授权车放行时段;例如车道 1 启用时 段为 08:00:00~18:00:00,包期车自动放行时段为 09:00:00~18:00:00,包期车在车道 1 进出权 限时段为 12:00:00~18:00:00,则包期车仅在 12:00:00~18:00:00 通过车道 1 时自动放行。

#### <span id="page-24-0"></span>5.4.2 包期车管理

步骤**1** 进入[停车场/车辆管理/包期车管理]界面,存在一个默认分组,点击车辆分组<添加>按钮,按客户实际需要 添加包期车分组,分组名称为必填,自定义配置;

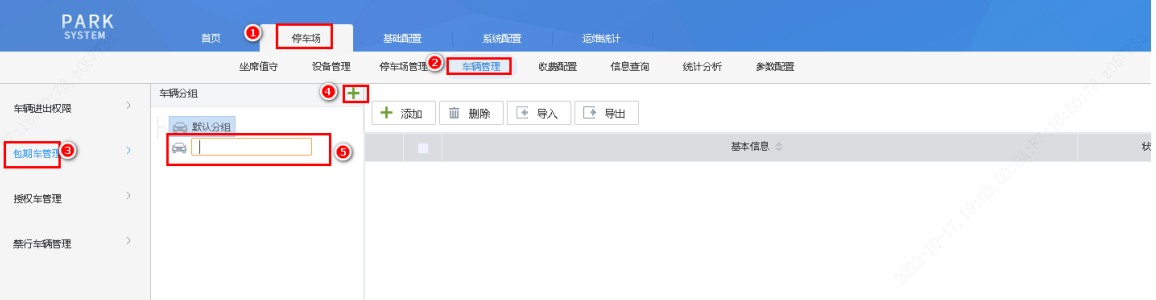

步骤2 单个包期车添加。选择指定分组后点击右侧界面的<添加>按钮,弹出"车辆信息"界面,按实际信息完成 包期车辆信息,车牌号码为必填,其他均为非必填,填写后点击<下一步>

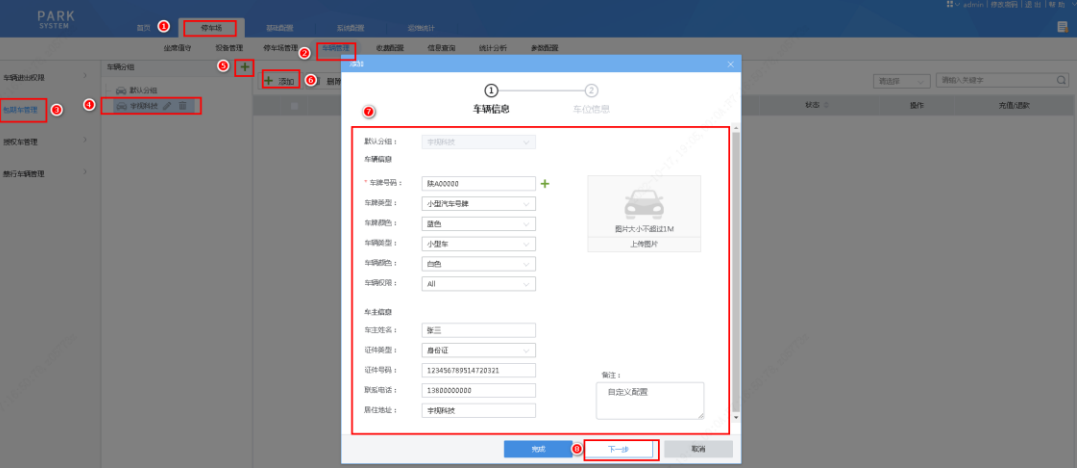

步骤**3** 在"车位信息"界面,点击<添加>选择停车场,输入自定义车位号,点击<完成>按钮,即成功添加了一条 包期车,若需添加多个车位,多次点击<添加>。

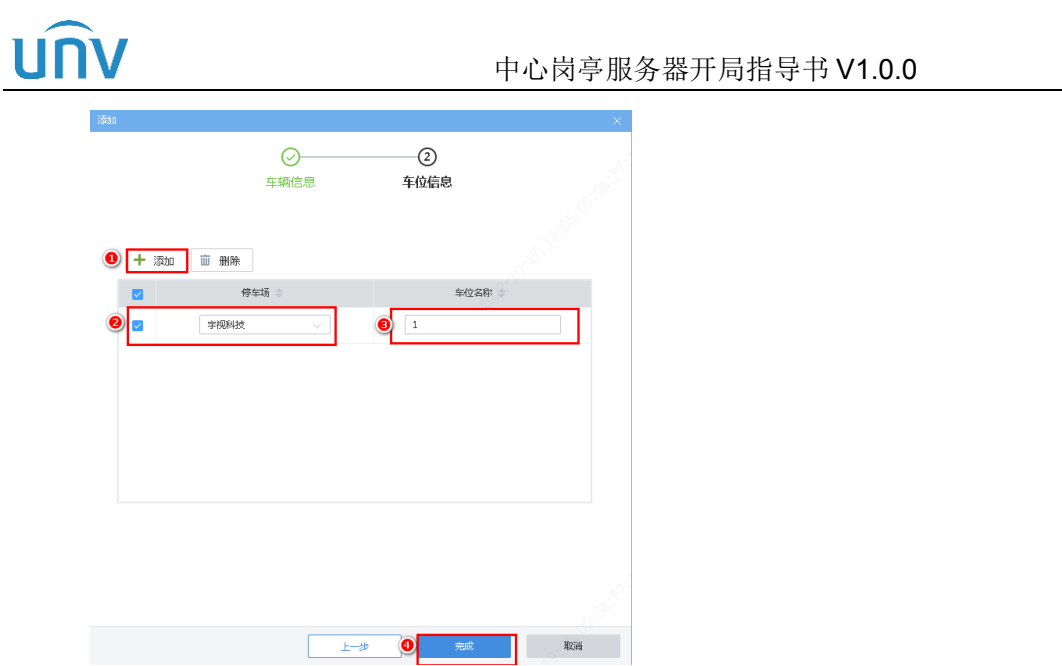

步骤**4** 批量添加授权车。点击<导入>按钮,在导入界面点击"下载导入模板",包期车导入模板 (regularVehicleTemplate.csv)保存本地

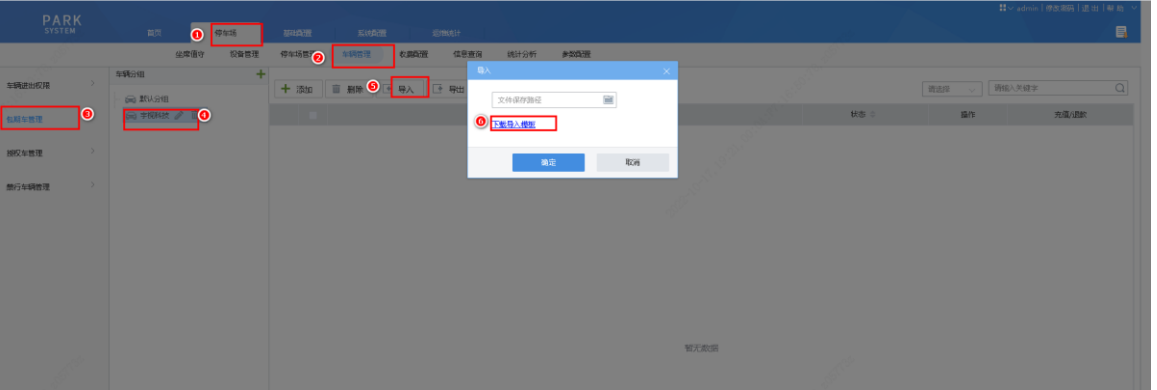

步骤5 在包期车模板中按项填入包期车信息后,再次点击"导入"按钮,选择导入文件后,点击"确定",即可成 功批量导入包期车,模板具体项如下:

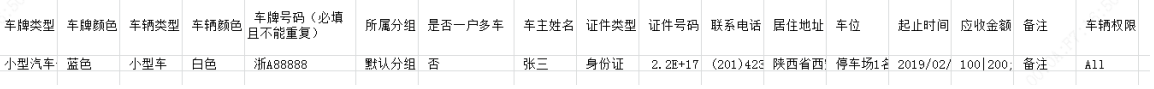

填写要求如下:

说明:

- 车牌类型(非必填项):可为空,为空时车牌类型按照"小型汽车号牌"设置。若填写必须填写 为车辆信息界面"车牌类型"的选项。
- 车牌颜色(非必填项):可为空,为空时车牌颜色按照"蓝色"设置。若需填写,根据实际车牌 颜色填写即可。
- 车辆类型(非必填项):可为空,为空时车辆类型按照"小型车"设置。若填写必须填写为车辆 信息界面"车辆类型"的选项。
- 车辆颜色(非必填项):可为空,为空时车辆颜色按照"白色"设置。若需填写,根据实际车辆 颜色填写即可。
- 车牌号码(必填项):填写包期车辆车牌号码,车牌号中不可存在空格且不可重复。
- 所属分组(非必填项):可为空,为空时所属分组为"默认分组"。若需填写,填写该包期车实 际所属分组,必须为包期车管理界面已创建的包期车分组。
- 是否一户多车(非必填项):可为空,为空时,默认为非一户多车。根据实际填写即可,若为一 户多车用户,填写"是",若非一户多车用户,填写"否"。
- 车主姓名(非必填项):根据实际填写。
- 证件类型(非必填项):可为空,为空时证件类型按照"身份证"设置,若需填写,必须填写为 车辆信息界面"证件类型"的选项。
- 证件号码(非必填项):按照实际填写即可,除一户多车用户外,均不可重复,一户多车位为"是" 时,证件号为必填
- 联系电话(非必填项):按照车主预留的联系方式填写即可。
- 居住地址(非必填项):根据车主预留的地址填写即可。
- 车位(非必填项):按照"停车场名称:车位号"的格式填写,若该车辆存在多个车位,需使用 分号";"隔开。停车场名称必须为实际创建停车场的名称。
- 起止时间:填写包期车辆的有效期,格式为"2022/09/20 12:00:00 2023/09/20 12:00:00 ", 若有多个不连续的时间段,使用"|"隔开,多个停车位的有效期以分号";"隔开。
- 应收金额:填写包期车在对应有效期内需收取的充值金额。多个不连续的有效期应收金额以"|" 隔开,多个停车位的有效期应收金额以分号";"隔开。
- 备注:自定义,按照实际填写即可。
- 车辆权限:必须为"车辆进出权限"界面已创建的车辆进出权限名称。
- 步骤**6** 单个包期车辆充值,直接点击该条车辆信息后的"充值"按钮,进入车辆充值界面,选择车位、包期规则 ([在包期规则章](#page-22-2)节添加)、起止时间,配置完后确定即可。充值后车辆状态变为正常。

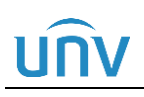

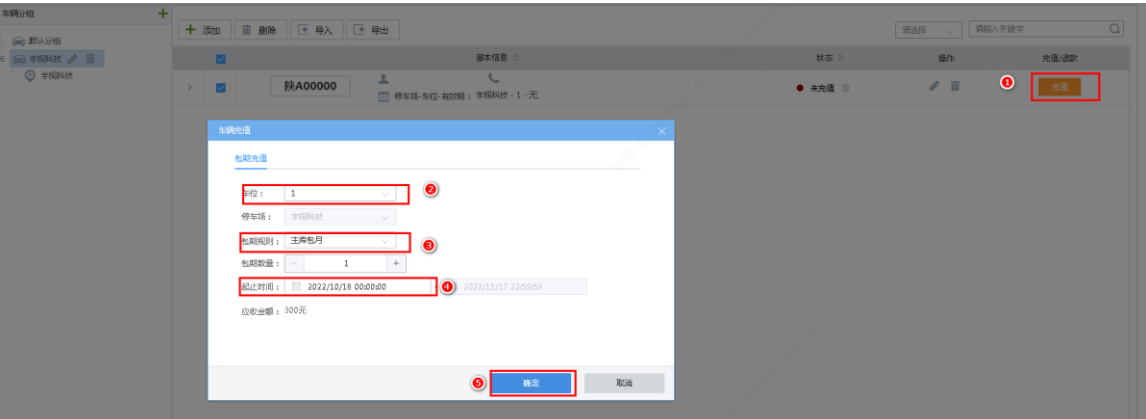

步骤**7** 批量充值,需点击包期车车辆分组列表,选中要批量充值的停车场,勾选需要充值的包期车前的复选框, 点击<批量充值>按钮,选择包期规则和包期数量进行充值,所有批量充值包期车的状态均由"过期"变为 "正常"。

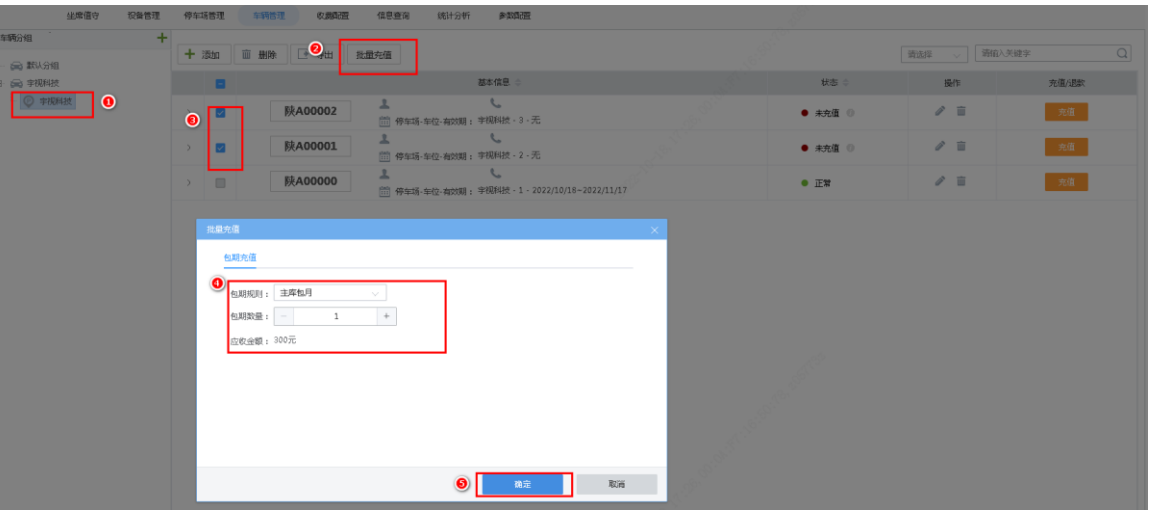

#### 说明:

 $\equiv$ 

 若包期车为过期,批量充值时开始时间为结束时间后 1 秒为开始时间,例如包期车 2022/10/31 23:59:59 过期,2022/10/31 前再次充值时,开始时间为 2022/11/01 00:00:00

#### <span id="page-27-0"></span>5.4.3 授权车管理

步骤**1** 进入[停车场/车辆管理/授权车管理]界面,存在一个默认分组,点击车辆分组<添加>按钮,按客户实际需要 添加授权车分组,分组名称为必填,自定义配置;收费规则分组,默认未空,分组下授权车需收费,则需 选择收费规则分组,收费规则分组下拉列表显[示收费规则章](#page-22-1)节所有添加收费规则分组,根据需求选择即可; 若分组下授权车无需收费,则无需选择收费规则分组。

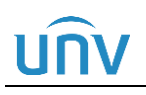

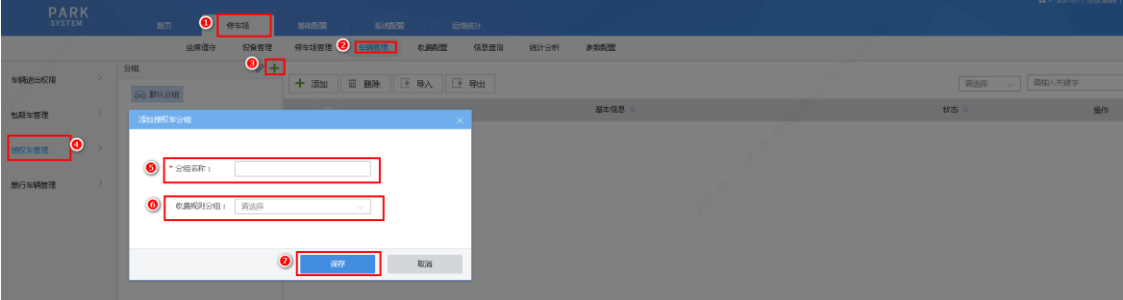

步骤2 单个授权车添加。选择授权车分组,点击右侧界面的<添加>按钮,弹出"车辆信息"界面,按实际信息完 成授权车辆信息后点击"完成"即可。仅车牌为必填项,其他均为非必填项。开始结束时间为空时,授权 车为永久有效授权车。

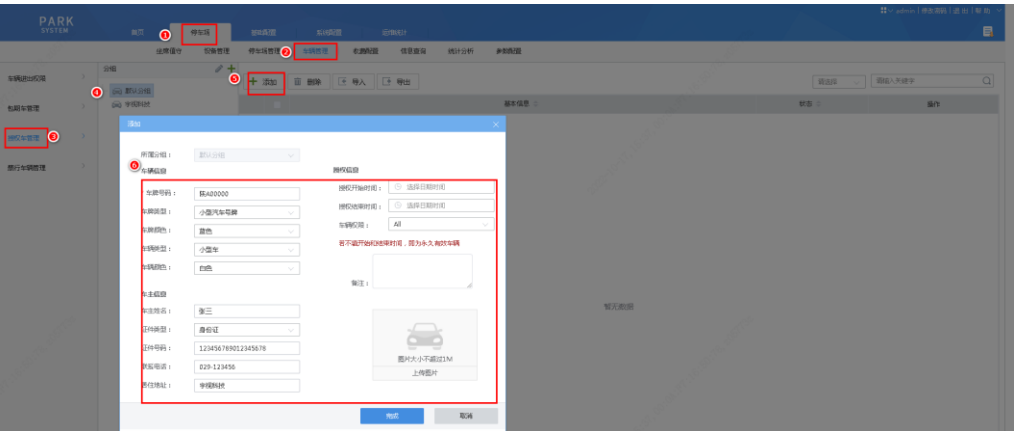

步骤3 批量添加授权车。点击<导入>按钮,在导入界面点击"下载导入模板",授权车导入模板 (AllowedCarTemplate.csv) 保存本地。

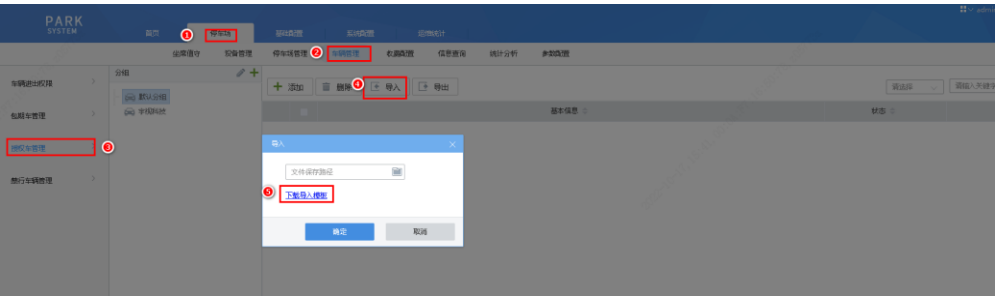

步骤**4** 编辑授权车导入模板,填写授权车信息,车牌号为必填项,其他均为非必填项,模板具体项如下:

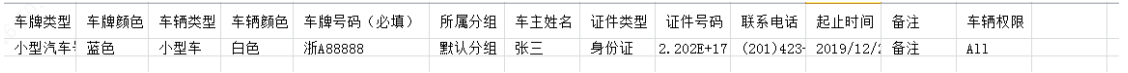

填写要求如下:

说明:

- 车牌类型(非必填项):可为空,为空时车牌类型按照"小型汽车号牌"设置。若填写必须填写 为车辆信息界面"车牌类型"的选项。
- 车牌颜色(非必填项):可为空,为空时车牌颜色按照"蓝色"设置。若需填写,根据实际车牌 颜色填写即可。
- 车辆类型(非必填项):可为空,为空时车辆类型按照"小型车"设置。若填写必须填写为车辆 信息界面"车辆类型"的选项。
- 车辆颜色(非必填项):可为空,为空时车辆颜色按照"白色"设置。若需填写,根据实际车辆 颜色填写即可。
- 车牌号码(必填项):填写授权车辆车牌号码,不可重复。
- 所属分组(非必填项):可为空,为空时所属分组为"默认分组"。若需填写,填写该授权车实 际所属分组,必须为授权车管理界面已创建的授权车分组。
- 车主姓名(非必填项):根据实际填写。
- 证件类型(非必填项):可为空,为空时证件类型按照"身份证"设置,若需填写,必须填写为 车辆信息界面"证件类型"的选项。
- 证件号码(非必填项):按照实际填写即可,除一户多车用户外,均不可重复。
- 联系电话(非必填项):按照车主预留的联系方式填写即可。
- 起止时间:填写授权车辆的有效期,格式为"2020/09/20 12:00:00 2021/09/20 12:00:00 ", 若有多个不连续的时间段,使用"|"隔开,多个停车位的有效期以分号";"隔开。
- 备注:自定义,按照实际填写即可。
- 车辆权限:必须为"车辆进出权限"界面已创建的车辆进出权限名称。
- 步骤**5** 导入模板,模板填写完成后,再次点击<导入>按钮,选择模板导入模板即可。

#### <span id="page-29-0"></span>5.4.4 禁行车辆管理

步骤**1** 进入[停车场/车辆管理/禁行车辆管理]界面,点击<添加>按钮,填写相关信息,点击<确定>按钮即可完成单 个禁行车辆信息的添加,按实际情况填写即可,除车牌号为,均为非必填,开始和结束时间为空时,车辆 为永久禁行车辆

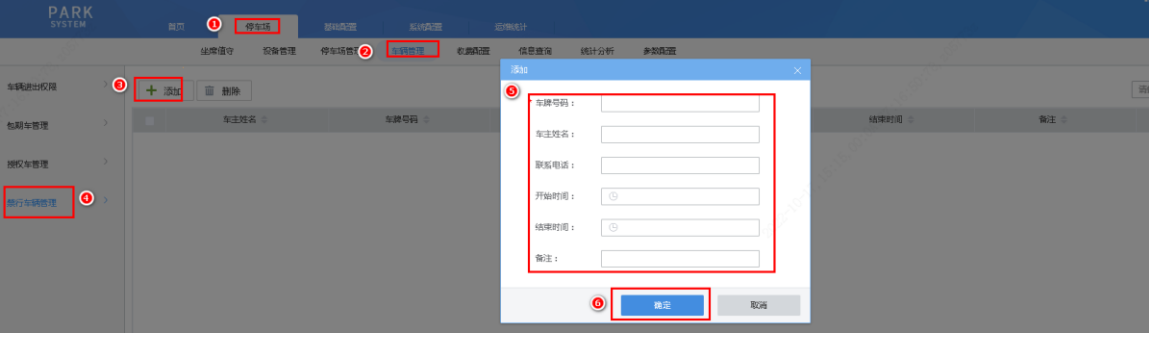

## UÍ

## <span id="page-30-0"></span>5.5 参数配置

#### <span id="page-30-1"></span>5.5.1 停车场参数配置(可选)

步骤1 登录中心岗亭服务器 Web 端,进入[停车场/参数配置/停车场参数配置]界面,配置停车场参数,参数配置根 据停车场实际使用进行配置,若无特殊需求,保持默认配置即可。

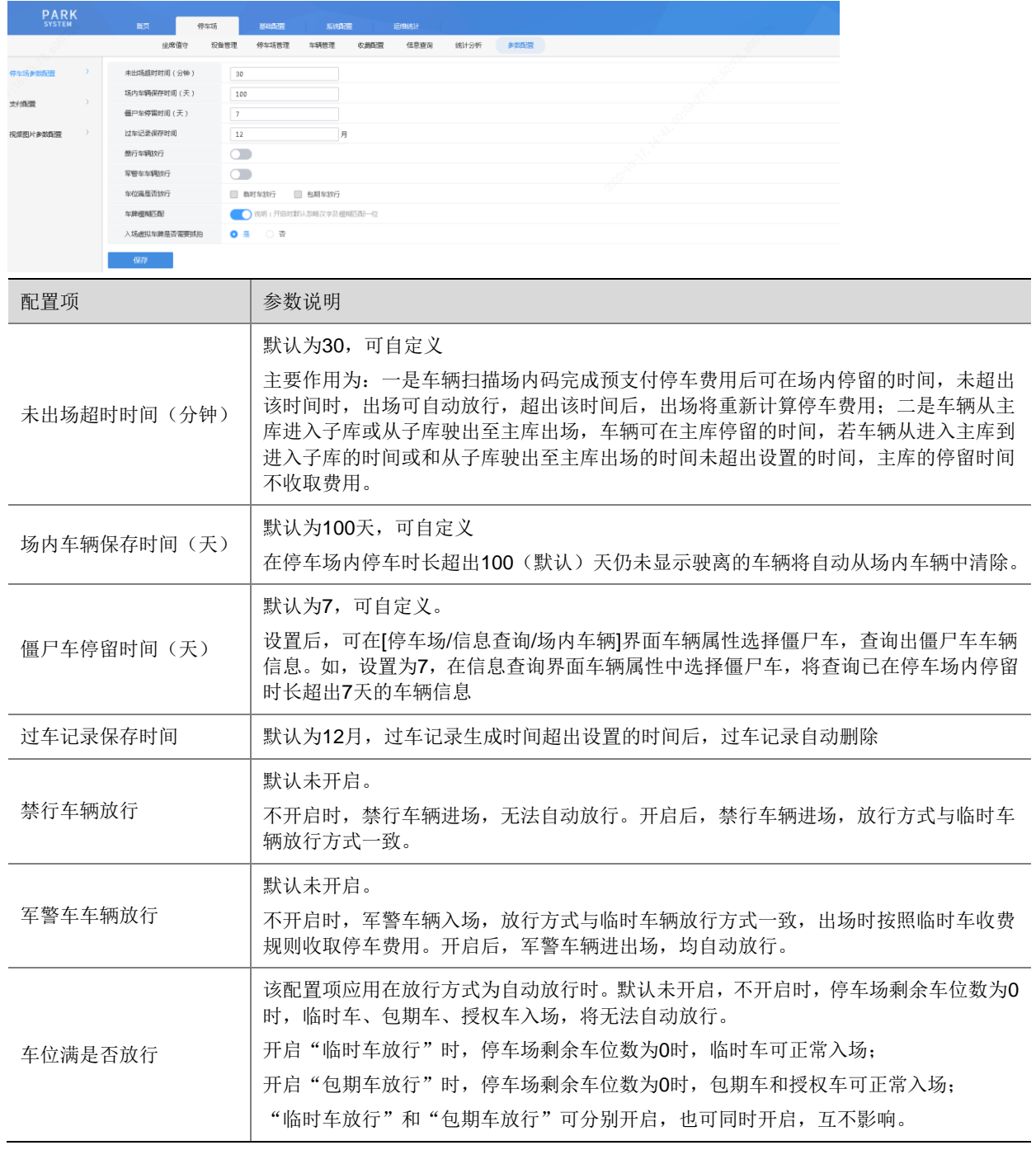

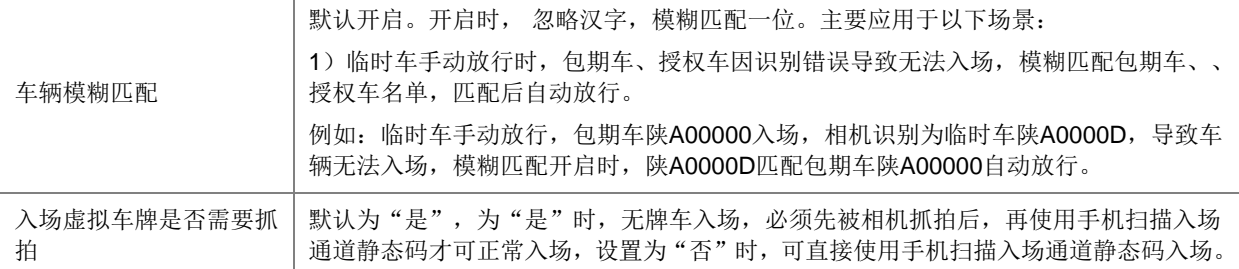

#### <span id="page-31-0"></span>5.5.2 支付配置

步骤1 登录中心岗亭服务器 Web 端,进入[停车场/参数配置/支付配置]界面,付款方式默认"pyun",是否启用勾 选"开启"。停车场 UUID、服务器地址、支付平台端口、密钥参数根据《岗亭管理系统支付网络部署指导 书 V1.0.0》获取 pyun 对接参数进行配置。

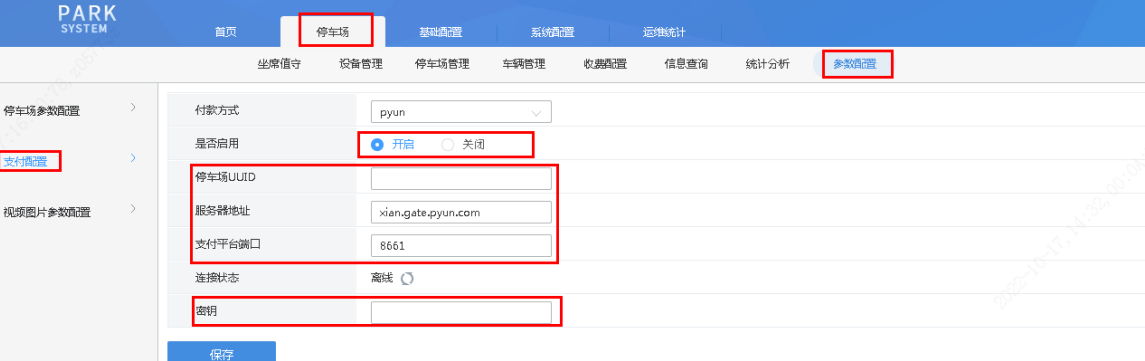

步骤**2** 点击<保存>后,若与第三方平台通信正常,连接状态显示在线

### <span id="page-31-1"></span>5.6 用户配置

该部分主要用于配置停车场坐席值守人员。

步骤1 添加角色,进入[基础配置/用户管理/角色]界面,默认添加一个 loadmin 角色,绑定服务器默认添加岗亭。 也可自定义添加角色。图中示例为出入口权限,其他权限分配根据停车场实际使用配置。

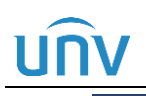

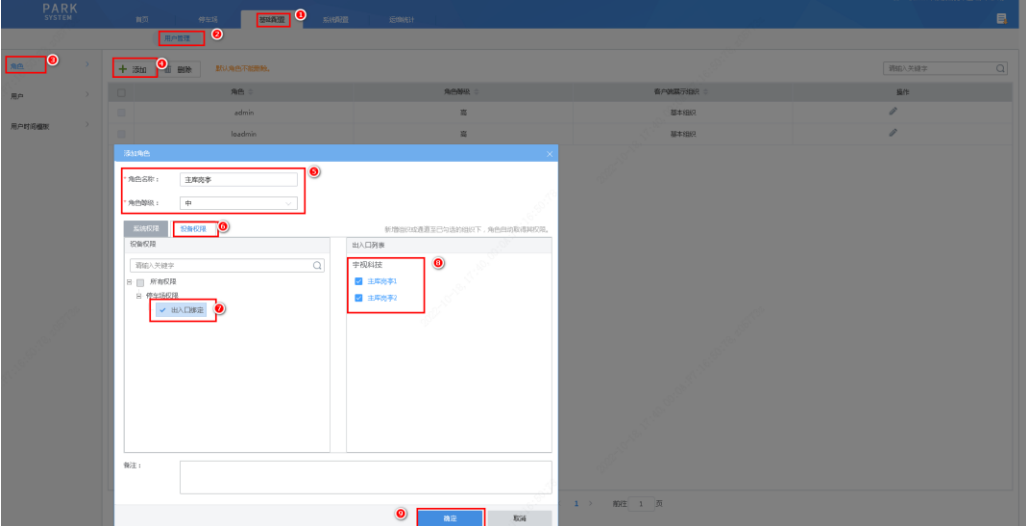

步骤**2** 添加用户,进入[基础配置/用户管理/用户]界面,出厂默认添加一个 loadmin 用户,密码为 123456。可自定 义添加用户,根据实际使用需求配置即可。

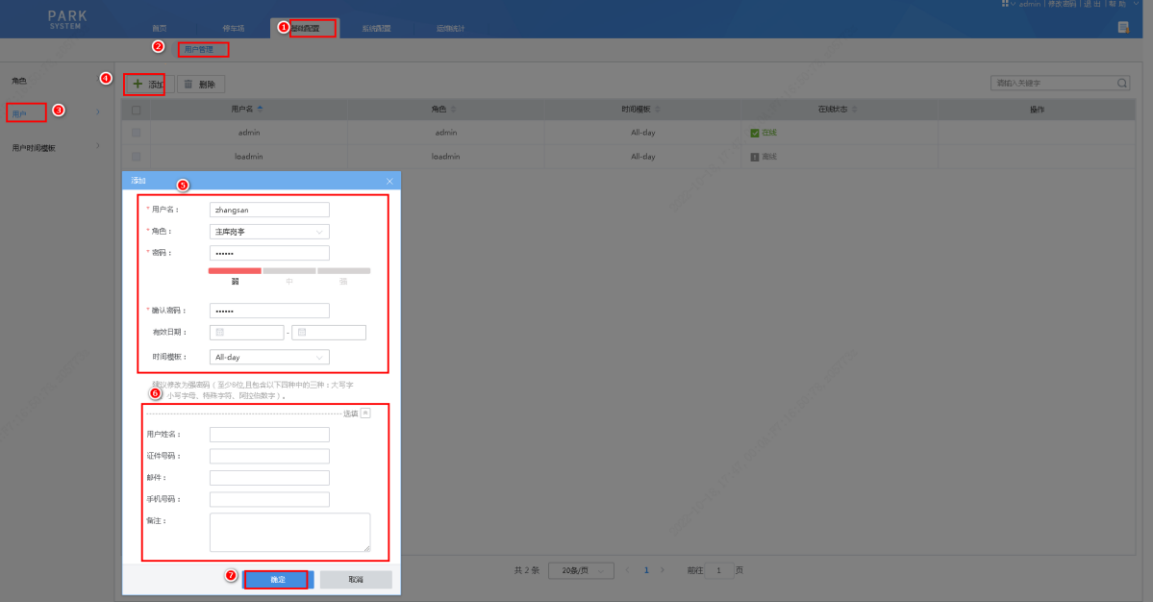

- 说明:
	- 不同角色不可绑定多个岗亭,例如角色1绑定岗亭1,角色2无法再绑定岗亭1;
- 同一个角色下有多个用户,不可同时登录,例如 user1 和 user2 都属于角色 1, user1 和 user2 不能同时登录,user1 先登录,user2 再登录,user1 会强制退出登录。

# <span id="page-33-0"></span>**6** 服务器调试

在完成相关物理链路和软件配置后,可进行简单测试,查看是否存在问题。

### <span id="page-33-1"></span>6.1 坐席值守调试

- 1) 值守人员账号可在 Web 界面正常登录
- 2) 坐席值守界面拉取抓拍相机、对讲相机、环境相机实况,实况均可拉取,且实况播放正常,无卡顿
- 3) 对讲柱发起呼叫,服务器 Web 端有弹窗及语音提示,接听后对讲正常,语音清晰,流畅;实况画面 从左到右依次显示抓拍相机、对讲相机、环境相机实况,且实况不卡顿,无异常。
- 4) 车辆通过时,坐席值守可正常显示前端相机抓拍的照片、过车记录,车辆出场时收费部分可正常显示;
- 5) 坐席值守界面拉取抓拍相机、环境相机实况,点击开闸、关闸按钮,通过环境相机可看到道闸开启、 关闭。
- 6) 无牌车入场、车辆出场扫码缴费功能正常。

#### <span id="page-33-2"></span>6.2 配套外设功能测试

- 1) 组网内与前端相机连接的 LED 显示屏均可正常显示在中心服务器中的 LED 显示屏中配置的内容;
- 2) 车辆通过时道闸可根据服务器配置进行自动抬杆。

# <span id="page-34-0"></span>**7** 系统维护

## <span id="page-34-1"></span>7.1 诊断日志

步骤**1** 在[系统配置-系统维护-系统维护]界面,点击"导出诊断信息"按钮,可保存系统诊断信息至浏览默认的本 地下载路径下。

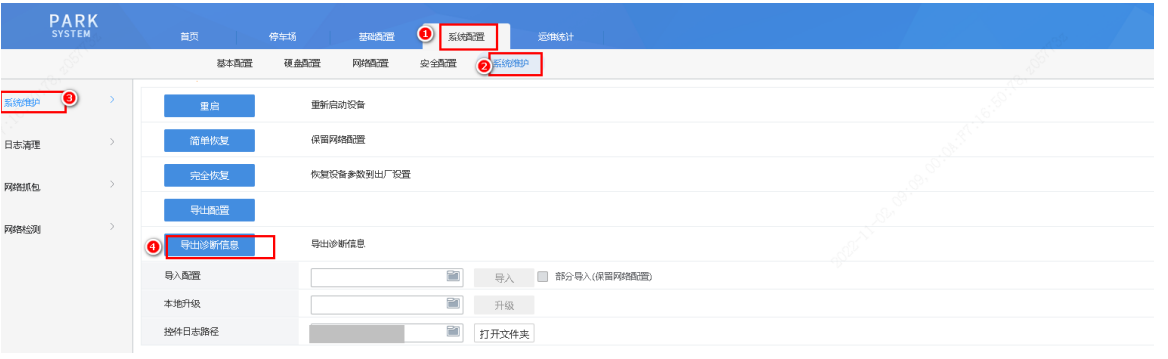

## <span id="page-34-2"></span>7.2 宇视云

#### 注意: G

- 建议用户把相机接入智能运维平台(地址:https://imc.uniview.com),实现云上跳转功能,便 于技服进行远程维护
- 步骤1 进入[系统配置/网络配置/宇视云]界面,确保"宇视云"开关开启,确保注册码为 25 位(若非 25 位,请联 系技服人员重新获取。)

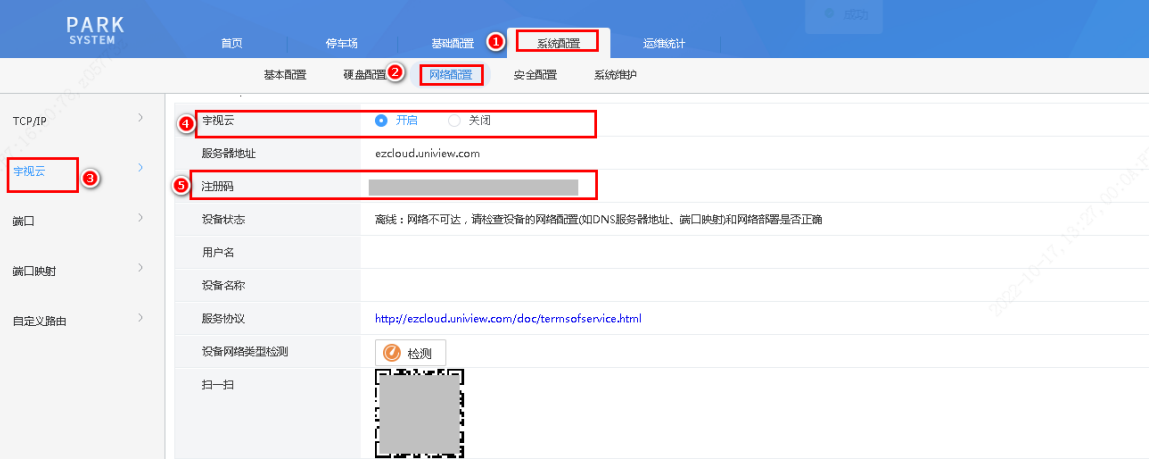

步骤**2** 使用个人账号登录 https://imc.uniview.com,参考平台登录界面"帮助"中的《智能运维平台用户手册》在 平台端添加设备。